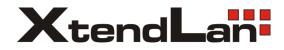

# **XL-ICA-206M2T-M39**

# DOME IP camera

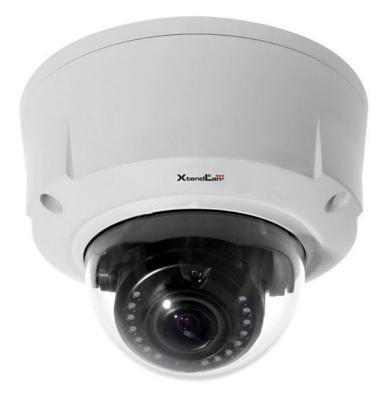

Web Operation Manual

# **Table of Contents**

| 1 | Netv | work Connection              | 1       |
|---|------|------------------------------|---------|
| 2 | Mair | n Interface Introduction     | 2       |
|   | 2.1  | Log in                       | 2       |
|   | 2.2  | Live Interface               | 4       |
|   | 2.3  | Encode Setup                 | 4       |
|   | 2.4  | System Menu                  | 5       |
|   | 2.5  | Video Window Function Option | 5       |
|   | 2.6  | Video Window Setup           | 6       |
| 3 | PTZ  | Control                      | 9       |
| 4 | Setu | ıp                           | 12      |
|   | 4.1  | Camera                       | 12      |
|   |      | 4.1.1 Conditions             | 12      |
|   |      | 4.1.2 Video                  | 16      |
|   |      | 4.1.3 Audio                  | 21      |
|   | 4.2  | Network                      | 22      |
|   |      | 4.2.1 TCP/IP                 | 22      |
|   |      | 4.2.2 Connection             |         |
|   |      | 4.2.3 PPPoE                  |         |
|   |      | 4.2.4 DDNS                   |         |
|   |      | 4.2.5 IP filter              |         |
|   |      | 4.2.6 SMTP (e-mail)          |         |
|   |      | 4.2.7 UPnP                   |         |
|   |      | 4.2.8 SNMP                   |         |
|   |      | 4.2.9 Bonjour                |         |
|   |      | 4.2.10 Multicast             | 32      |
|   |      | 4.2.11 WIFI                  | i<br>33 |
|   |      | 4.2.12 Qos                   |         |
|   | 4.3  | Event                        |         |
|   |      | 4.3.1 Video detect           | 36      |
|   |      | 4.3.2 Alarm                  |         |
|   |      | 4.3.3 Abnormity              |         |
|   | 4.4  | Storage                      |         |
|   |      |                              |         |

|          | Record schedule and snapshot schedule |      |
|----------|---------------------------------------|------|
|          | Destination                           |      |
| 4.4.3    | Record control                        | .49  |
| 4.5 Sys  | stem                                  | 50   |
| 4.5.1    | General                               | 50   |
| 4.5.2    | Account                               | 52   |
| 4.5.3    | PTZ                                   | 56   |
| 4.5.4    | Default                               | 56   |
| 4.5.5    | Import/Export                         | .57  |
|          | Auto maintenance                      |      |
| 4.5.7    | Firmware update                       | 58   |
| 4.6 Info | ormation                              | .58  |
| 4.6.1    | Version                               | 58   |
| 4.6.2    | Log                                   | 59   |
| Alarm    |                                       | 61   |
| Log out  |                                       | . 62 |

# 1 Network Connection

This product support the Web access and management via PC.

Web includes several modules includes monitor channel preview, PTZ control, system configuration, alarm and etc.

Please follow the steps listed below for network connection.

- Make sure the IP camera has connected to the network properly.
- camera IP address and PC IP address shall be in the same network segment. If there is router, please set the corresponding gateway and subnet mask.
- Use order ping \*\*\*.\*\*\*.\*\*\*(\* IP camera address) to check connection is OK or not.

# 2 Main Interface Introduction

# 2.1 Log in

Open IE and input IP camera address in the address bar.

For example, if your camera IP is 192.168.1.108, then please input http:// 192.168.1.108 in IE address bar. See Figure 2-1.

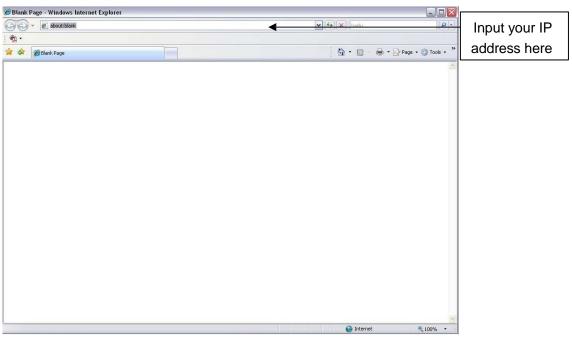

Figure 2-1 IE

The login interface is shown as below. See Figure 2-2.

Please input your user name and password.

Default factory name is admin and password is admin.

Note: For security reasons, please modify your password after you first login.

| A http://10.15.5.243/ Windows Internet Explorer |                 | - D            |
|-------------------------------------------------|-----------------|----------------|
| Ele Edt Dew Fgrontes Look teb                   |                 |                |
| () () - 🖹 🗟 😭 🔎 Search 👷 Faur                   | atas 🙆 🍰 🔂 - 😓  |                |
| Address 🕘 http://10.15.5.243/                   |                 |                |
|                                                 |                 |                |
|                                                 |                 |                |
|                                                 |                 |                |
|                                                 |                 |                |
|                                                 |                 |                |
|                                                 | WEB SERVICE vao |                |
|                                                 | WED SERVICENS   |                |
|                                                 |                 |                |
|                                                 | Usemame. admin  |                |
|                                                 | Pasaword: ]     |                |
|                                                 |                 |                |
|                                                 | Logn Cancel     |                |
|                                                 |                 |                |
|                                                 |                 |                |
|                                                 |                 |                |
|                                                 |                 |                |
|                                                 |                 |                |
|                                                 |                 |                |
|                                                 |                 |                |
|                                                 |                 |                |
|                                                 |                 |                |
| Done                                            |                 | Local intranet |

#### Figure 2-2 Login Interface

If it is your first time to login in, system pops up warning information to ask you whether install control webrec.cab or not. Please click OK button, system can automatically install the control. When system is upgrading, it can overwrite the previous Web too.

If you can't download the ActiveX file, please check whether you have installed the plug-in to disable the control download. Or you can lower the IE security level. See Figure 2-3.

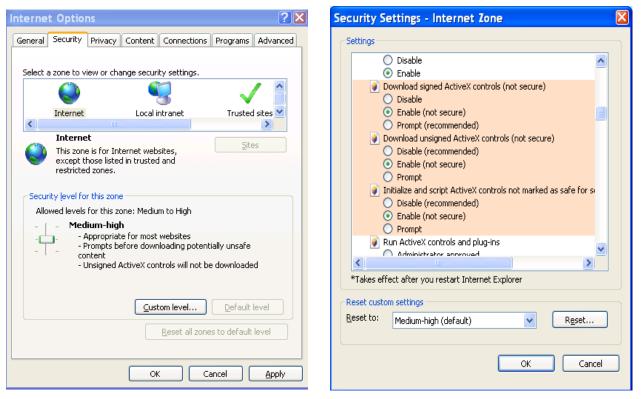

Figure 2-3 Security Settings

# 2.2 Live Interface

After you logged in, you can see the live monitor window. See Figure 2-4.

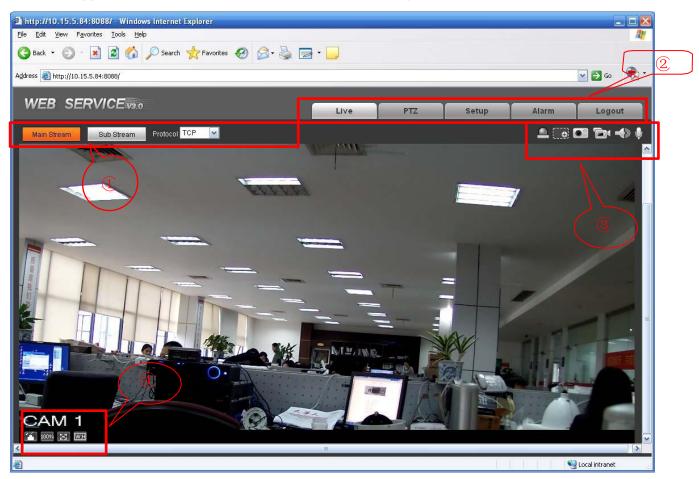

Figure 2-4 Live Interface

There are four sections:

- Section 1: Encode setup bar
- Section 2: System menu
- Section 3: Window function option bar
- Section 4: Window adjust bar

# 2.3 Encode Setup

The encode setup interface is shown as in Figure 2-5.

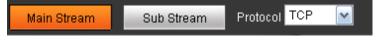

#### Figure 2-5 Encode setup

| Parameter             | Function                                                                                                    |
|-----------------------|----------------------------------------------------------------------------------------------------|
| Main stream           | In normal network width environment, main stream can record audio/video file and realize network monitor.<br>You can set the main stream resolution if your device supports. |
| Sub (Extra)<br>stream | If network width is not sufficient, you can use sub stream to realize network monitor.                                                                                       |
| Protocol              | You can select stream media protocol from the dropdown list.<br>There are three options: TCP/UDP/Multicast                                                                   |

Please refer to the following sheet for detailed information.

# 2.4 System Menu

System menu is shown as in Figure 2-6.

Please refer to chapter 2.2 Live, chapter 3 PTZ, chapter 4 Setup, chapter 5 Alarm, chapter 6 Log out for detailed information.

| Live PTZ Setup Alarm Logout | Live | PTZ | Setup | Alarm | Logout |
|-----------------------------|------|-----|-------|-------|--------|
|-----------------------------|------|-----|-------|-------|--------|

Figure 2-6 System Menu

# 2.5 Video Window Function Option

The interface is shown as below. See

Figure 2-7.

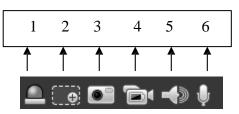

Figure 2-7 Video Window Function

| SN | Parameter       | Function                                                                                                    |
|----|-----------------|----------------------------------------------------------------------------------------------------|
| 1  | Alarm<br>output | Click it to generate an alarm output.                                                                                     |
| 2  | Digital<br>zoom | Click this button and then left drag the mouse in the zone to zoom in. Right click mouse system restores original status. |

| 3    | Snapshot           | You can snapshoot important video. All images are<br>memorized in system folder: \ picture download (default).<br>You can go to Setup->Camera->Video->Path to modify the<br>local record save path. |
|------|--------------------|----------------------------------------------------------------------------------------------------|
| 4    | Record             | When you click local record button, the system begins recording. The recorded file is saved to system folder: \ RecordDownload(default).                                                            |
|      |                    | You can go to Setup->Camera->Video->Path to modify the local record save path.                                                                                                    |
| 5    | Audio<br>output    | Turn on or off audio when you are monitoring.<br>Some series product does not support this function.                                                                                                |
| 6    | Bidirectional talk | Click it to begin audio talk. You can go to Setup->Camera-<br>>Audio to set bidirectional talk mode.                                                                                                |
| Some |                    | Some series product does not support this function.                                                                                                    |

# 2.6 Video Window Setup

The interface is shown as in Figure 2-8.

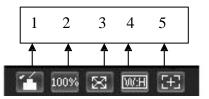

Figure 2-8 Video Window Setup

| SN                                                                                      | Parameter      | Function                                                                                                    |
|-----------------------------------------------------------------------------------------|----------------|----------------------------------------------------------------------------------------------------|
| Image<br>controltop right pane.2OriginalClick this button to go to original size. It is |                | Click it to open picture setup interface. See Figure 2-9. This interface is on the top right pane.                                              |
|                                                                                         |                | Click this button to go to original size. It is to display the actual size of the video stream. It depends on the resolution of the bit stream. |
| 3                                                                                       | Full<br>screen | Click it to go to full-screen mode. Double click the mouse or click the Esc button to exit the full screen.                                     |
| 4 Width and<br>height<br>ratio Click it to restore original ratio or                    |                | Click it to restore original ratio or suitable window.                                                                                          |

| 5 | Zoom and focus | Click it to open remote auto focus button. Left click mouse to hide or show auto focus interface. |                                                                                                    |  |
|---|----------------|---------------------------------------------------------------------------------------------------|----------------------------------------------------------------------------------------------------|--|
|   |                | Zoom and Focus<br>Zoom Speed 20 •<br>•<br>WIDE TELE<br>Focus Speed 20 •                           | It is to adjust lens focus .<br>Click" "and "" to set according to<br>the speed value and press "+" and "-"<br>for a long time to set continuously.<br>Speed is to set the length of one click.<br>The speed(1/20/100) here is for<br>one click only.<br>It is to adjust lens definition. |  |
|   |                | NEAR FAR                                                                                          | Click to auto adjust the video definition.<br>Note:<br>Do not realize other lens operations during<br>the auto focus process.<br>It is to restore lens to the zero position to<br>clear the error accumulation of the lens.                                                               |  |

The picture setup interface is shown as in Figure 2-9.

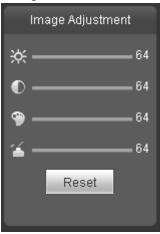

Figure 2-9

| Param          | eter       | Function                                     |                                                                                                    |
|----------------|------------|----------------------------------------------|----------------------------------------------------------------------------------------------------|
| Video<br>setup | ¥          | It is to adjust monitor video brightness.    | Note:<br>• All the operations here apply                                                                  |
|                | lacksquare | It is to adjust monitor video contrast ness. | <ul> <li>to WEB end only.</li> <li>Please go to Setup-&gt;Camera-<br/>&gt;Conditions to adjust</li> </ul> |
|                | <b>@</b>   | It is to adjust monitor video saturation.    | corresponding items.                                                                                      |

|   | It is to adjust monitor video hue.                                               |
|---|----------------------------------------------------------------------------------|
| R | set Restore brightness, contrastness saturation and hue to system default setup. |

# 3 PTZ Control

#### Please note some series product does not support this function.

Before PTZ operation, please make sure you have properly set PTZ protocol. (Please go to Setup->System->PTZ to set.).

Here you can view direction keys, speed, zoom, focus, iris, preset, tour, pan, scan, pattern, aux close, and PTZ setup button. See Figure 3-1.

- PTZ direction: PTZ supports eight directions: left/right/up/down/upper left/upper right/bottom left/bottom right.
- Speed: The step 8 speed is faster than step 1.

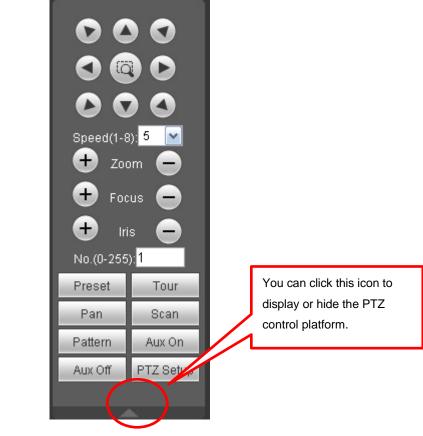

Figure 3-1 PTZ Interface

Click PTZ set button, the interface is shown as in Figure 3-2.

| PTZ Settings            |                |                 | $\mathbf{\overline{N}}$ |
|-------------------------|----------------|-----------------|-------------------------|
| Scan                    |                |                 |                         |
|                         | Set Left Limit | Set Right Limit |                         |
| Preset (Effective Scope | ::0-255)       |                 |                         |
| 0                       | Add            | Delete          |                         |
| Tour (Effective Scope:1 | 1-255)         |                 |                         |
| 1                       | Add            | Delete          | Delete Group            |
| Pattern (Effective Scop | pe:1-255)      |                 |                         |
| 1                       | Start Record   | Stop Record     |                         |
| Assistant               |                |                 |                         |
| Compensation 💌          | Start          | Stop            |                         |
| Matrix                  |                |                 |                         |
| Monitor Output          | Video Input 0  | Matrix ID 0     | Video Switch            |
| Light Wiper             |                |                 |                         |
|                         | Turn on        | Turn off        |                         |
|                         |                |                 |                         |

# Figure 3-2 PTZ Setup

Please refer to the following sheet for PTZ setup information.

| Parameter | Function                                                                                                    |
|-----------|----------------------------------------------------------------------------------------------------|
| Scan      | <ul> <li>Move the camera to you desired location and then click left limit button.</li> <li>Then move the camera again and then click right limit button to set a right limit.</li> </ul>                                                                                                    |
| Preset    | Use direction keys to move the camera to your desired location and<br>then input preset value. Click add button, you have set one preset.<br>The preset value ranges from 1 to 80. (It may vary due to different<br>protocols.)                                                                                                    |
| Tour      | <ul> <li>Input auto tour value and preset value. Click add button, you have added one preset in the tour.</li> <li>Repeat the above procedures you can add more presets in one tour.</li> <li>Or you can click delete button to remove one preset from the tour.</li> <li>The tour value ranges from 1 to 255. (It may vary due to different protocols.)</li> </ul> |

| Parameter       | Function                                                                                                    |
|-----------------|----------------------------------------------------------------------------------------------------|
| Pattern         | You can input pattern value and then click start record button to<br>begin PTZ movement. Please go back to Figure 3-1 to implement<br>camera operation. Then you can click stop record button in Figure<br>3-2. Now you have set one pattern. |
| Assistant       | The assistant items include: BLC, Digital zoom, night vision, camera brightness, flip.<br>You can select one option and then click start or stop button.                                                                                      |
| Matrix          | Please select the matrix X, and then input the corresponding monitor<br>output number, video input channel number, and then you can click<br>video switch button to complete the operation.                                                   |
| Light and wiper | You can enable or disable the light/wiper.                                                                                                    |

# 4 Setup

# 4.1 Camera

# 4.1.1 Conditions

### 4.1.1.1 Conditions

Here you can view device property information. The setups become valid immediately after you set. See Figure 4-1.

| WEB SERVICE v3.0     Live       Camera     Conditions       > Conditions     Birghtness (Second Conditions)                                                                               | Setup Alarm Logout                                                                                                 |  |
|----------------------------------------------------------------------------------------------------|----------------------------------------------------------------------------------------------------|--|
| Conditions                                                                                                    |                                                                                                    |  |
| Conditions                                                                                                    |                                                                                                    |  |
|                                                                                                    |                                                                                                    |  |
| > Audo     Contrast ()       Network     Hue (?)       Event     Saturation (?)       Storage     Gain Mode (*)       System     Gain Upper Limit       Information     Exposure Mode (*) | 50<br>50<br>50<br>50<br>Manual<br>80<br>Manual<br>80<br>Manual<br>80<br>C OFF<br>9<br>C OFF<br>9<br>C OFF<br>6 OFF |  |

Figure 4-1

| Parameter  | Function                                                                                                    |
|------------|----------------------------------------------------------------------------------------------------|
| Brightness | It is to adjust monitor window bright. The value ranges from 0 to 100. The default value is 50.                                                                                                    |
|            | The larger the number, the bright the video is. When you input<br>the value here, the bright section and the dark section of the<br>video will be adjusted accordingly. You can use this function<br>when the whole video is too dark or too bright. Please note the<br>video may become hazy if the value is too high. The<br>recommended value ranges from 40 to 60. |

| Contrast      | It is to adjust monitor window contrast. The value ranges from 0 to 100. The default value is 50.                                                                                                    |
|---------------|----------------------------------------------------------------------------------------------------|
|               | The larger the number, the higher the contrast is. You can use<br>this function when the whole video bright is OK but the contrast<br>is not proper. Please note the video may become hazy if the<br>value is too low. If this value is too high, the dark section may<br>lack brightness while the bright section may over exposure .The<br>recommended value ranges from 40 to 60.                                     |
| Hue           | It is to adjust monitor window hue. The value ranges from 0 to 100. The default value is 50.                                                                                                    |
|               | The input value will adjust the hue but has no effect on the general brightness of the whole video. Such as turn the red color to the blue color. There is a default value according to the sensitization of the sensor. Usually you do not need to do some major setup. The recommended value ranges from 40 to 60.                                                                                                    |
| Saturation    | It is to adjust monitor window saturation. The value ranges from 0 to 100. The default value is 50.                                                                                                    |
|               | The larger the number, the strong the color is. This value has<br>no effect on the general brightness of the whole video. The<br>video color may become too strong if the value is too high. For<br>the grey part of the video, the distortion may occur if the white<br>balance is not accurate. Please note the video may not be<br>attractive if the value is too low. The recommended value<br>ranges from 40 to 60. |
| Gain Mode     | There are two options: manual/auto.                                                                                                    |
| Gain Adjust   | The gain adjust is to set the gain value. The default value may<br>vary due to different device models. The smaller the value, the<br>low the noise. But the brightness is also too low in the dark<br>environments. It can enhance the video brightness if the value<br>is high. But the video noise may become too clear.                                                                                              |
| Exposure Mode | There are two modes: Auto exposure (AE) and Manual exposure (ME).                                                                                                    |
|               | There are several values for the manual exposure mode. You can select from the dropdown list, It support the long exposure. It supports customized setup too. The device can auto exposure according to the exposure time you set here. The value ranges from 0.1 to 80ms. The exposure time is fixed if the max and min value are the same.                                                                             |
|               | Customized value: System can auto exposure according to the value you set here. The value ranges from 0.1 to 80ms.                                                                                                    |

| Before the setup, please make sure you have installed the auto                                                                                                    |
|----------------------------------------------------------------------------------------------------|
| ris.                                                                                                    |
| You can check the box before ON to enable this function. The auto iris may change if the light becomes different.                                                                                                    |
| When you disable this function, the iris is at the max. System does not add the auto iris function in the exposure control.                                                                                                    |
| This function is on by default.                                                                                                    |
| Some series product does not support this function.                                                                                                    |
| It is to set the white balance mode. It has effect on the general hue of the video. This function is on by default.                                                                                                    |
| You can select the different scene mode such as auto, sunny, cloudy, home, office, night, disable and etc to adjust the video to the best quality.                                                                                                    |
| <ul> <li>Disabled: The white balance function is off. The video will<br/>be output at the original color.</li> </ul>                                                                                                    |
| <ul> <li>Auto: The auto white balance is on. System can auto<br/>compensate the color temperature to make sure the vide<br/>color is proper.</li> </ul>                                                                                                    |
| <ul> <li>Sunny: The threshold of the white balance is in the sunny<br/>mode.</li> </ul>                                                                                                    |
| <ul> <li>Night: The threshold of the white balance is in the night<br/>mode.</li> </ul>                                                                                                    |
| <ul> <li>Customized: You can set the gain of the red/blue channel.<br/>The value reneges from 0 to 100.</li> </ul>                                                                                                    |
| It is to set device color and the B/W mode switch. The default setup is on.                                                                                                    |
| <ul> <li>Color: Device outputs the color video.</li> </ul>                                                                                                    |
| <ul> <li>Auto: Device auto select to output the color or the B/W<br/>video according to the device feature (The general bright of<br/>the video or there is IR light or not.)</li> </ul>                                                                                                    |
| <ul> <li>B/W: The device outputs the black and white video.</li> </ul>                                                                                                    |
| <ul> <li>Switch by periods: You can se the day/night mode switch<br/>time. For example, you can set the sunrise time as<br/>06:00:00 and the sunset time as 18:00:00. The video in the<br/>specified period will be color while the video in the rest<br/>period will be black and white.</li> </ul> |
|                                                                                                    |

| Flip   | It is to switch video up and bottom limit.<br>This function is disabled by default. |
|--------|-------------------------------------------------------------------------------------|
| Mirror | It is to switch video left and right limit.                                         |
|        | This function is disabled by default.                                               |
|        | Some series product does not support this function.                                 |

# 4.1.1.2 Focus and zoom

The focus and zoom interface is shown as below. See Figure 4-2.

| WEB SERVICE  | 100         |                    |             |           | _            |        |       |       |        |
|--------------|-------------|--------------------|-------------|-----------|--------------|--------|-------|-------|--------|
| WED SERVICE  | -v3:0       |                    |             |           |              | Live   | Setup | Alarm | Logout |
|              |             |                    |             |           |              |        |       |       |        |
| 🗸 Camera     | Conditions  | Zoom and Focus     |             |           |              |        |       |       |        |
| > Conditions |             |                    |             |           |              | 88     |       |       |        |
| > Video      |             |                    |             |           |              |        |       |       |        |
| > Audio      |             |                    |             |           |              |        |       |       |        |
| Network      | And And A   |                    | line little |           |              | 12     |       |       |        |
| Event        |             |                    |             |           |              | 199    |       |       |        |
| Storage      |             |                    |             |           |              | ili.   |       |       |        |
| System       |             |                    |             |           |              |        |       |       |        |
| Information  |             |                    |             |           |              |        |       |       |        |
|              |             |                    |             |           |              | -5     |       |       |        |
|              |             |                    |             |           |              |        |       |       |        |
|              |             |                    |             |           |              |        |       |       |        |
|              |             |                    |             |           |              |        |       |       |        |
|              | I da da d   | the star star star | dia 1 dia   |           |              | 100    |       |       |        |
|              |             |                    |             |           | 我们我们我们<br>第1 |        |       |       |        |
| 70           | om WIDE 🖃 — |                    |             | Speed 20  | - Reset      |        |       |       |        |
|              |             | 0                  |             |           | -            |        | ]     |       |        |
| FO           | icus NEAR 🔄 | 0                  | + FAR       | speed [20 | [+] Auto Foo | us Rei | resh  |       |        |
|              |             |                    |             |           |              |        |       |       |        |

Figure 4-2

| Parameter  | Function                                                                                                    |  |  |  |  |  |
|------------|----------------------------------------------------------------------------------------------------|--|--|--|--|--|
| Zoom       | It is to adjust lens focus .Click" + and " = " to set according to the speed value and press "+" and "-" for a long time to set continuously. Speed is to set the length of one click.                                                      |  |  |  |  |  |
| Focus      | It is to adjust lens definition. Click " + and " = " to set according to the speed value and press "+" and "-" for a long time to set continuously. Speed is to set the length of one click.                                                |  |  |  |  |  |
| Auto focus | Click to auto adjust the video definition.<br><b>Note:</b><br>Do not realize other lens operations during the auto focus process.                                                                                                    |  |  |  |  |  |
| Reset      | It is to restore lens to the zero position to clear the error accumulation of the lens.<br><b>Note:</b><br>Usually we recommend you reset if you can not get the clear video or you have operated focus and zoom operations for many times. |  |  |  |  |  |
| Refresh    | It is to synchronize the slide bar position of the lens and the focus and zoom after hardware zoom operation.                                                                                                    |  |  |  |  |  |

# 4.1.2 Video

# 4.1.2.1 Video bit stream

The video bit stream interface is shown as below. See Figure 4-3.

| mera                                      | Video                                                                                                    | Snapshot                                                                                         | Overla                                                                   | iy Path                                                                                                    |                                                                         |                             |  |
|-------------------------------------------|----------------------------------------------------------------------------------------------------|--------------------------------------------------------------------------------------------------|--------------------------------------------------------------------------|----------------------------------------------------------------------------------------------------|-------------------------------------------------------------------------|-----------------------------|--|
| Conditions<br>/ideo                       | Main Stream                                                                                                    |                                                                                                  |                                                                          | Sub Stream                                                                                                    |                                                                         |                             |  |
| Audio<br>ent<br>orage<br>stem<br>ormation | Code-Stream Type<br>Encode Mode<br>Resolution<br>Frame rate(FPS)<br>Bit Rate Type<br>Reference Bit Rate<br>Bit Rate<br>I Frame Interval<br>Vatermark Settings<br>Watermark Character | General<br>H.264<br>1080P (1920*1080)<br>25<br>CBR<br>3584-8192kb/S<br>8192<br>50<br>DigitalCCTV | <ul> <li>✓</li> <li>✓</li> <li>✓</li> <li>✓</li> <li>(25~150)</li> </ul> | Enable     Code-Stream Type     Encode Mode     Resolution     Frame rate(FPS)     Bit Rate Type     Reference Bit Rate     Bit Rate     I Frame Interval | General<br>H.264<br>CIF (352*288)<br>6<br>CBR<br>48-256Kb/S<br>80<br>12 | ₩<br>₩<br>₩<br>₩<br>(6~150) |  |

Figure 4-3

| Parame         | ter                | Function                                                                                                    |  |  |  |  |  |
|----------------|--------------------|----------------------------------------------------------------------------------------------------|--|--|--|--|--|
| Main<br>stream | Bit stream type    | It includes general stream, motion stream and alarm<br>stream. You can select different encode frame rates<br>form different recorded events.                                                                                                    |  |  |  |  |  |
|                |                    | System supports active control frame function (ACF). It allows you to record in different frame rates.                                                                                                    |  |  |  |  |  |
|                |                    | For example, you can use high frame rate to record<br>important events, record scheduled event in lower<br>frame rate and it allows you to set different frame rates<br>for motion detection record and alarm record.                                                                                                    |  |  |  |  |  |
|                | Encode mode        | <ul> <li>There are three options: H.264(main profile standard, H.264B(baseline standard) encode and MJPG encode.</li> <li>The H.264 and H.264B both are H264 bit stream. H.264 is the Main Profile encode and the H.264B is the Baseline Profile encode mode. H.264B is for Blackberry cell phone to realize the monitor.</li> <li>MJPEG: In this encode mode, the video needs to large bit stream to guarantee the video definition. You can use the max bit stream value in the recommend bit to get the better video output effect.</li> </ul> |  |  |  |  |  |
|                | Resolution         | There are multiple resolutions. You can select from the dropdown list.<br>For each resolution, the recommended bit stream value is different.                                                                                                    |  |  |  |  |  |
|                | Frame Rate         | PAL: 1~25f/s, NTSC: 1~30f/s                                                                                                    |  |  |  |  |  |
|                |                    | The frame rate may vary due to different resolutions.                                                                                                    |  |  |  |  |  |
|                | Bit Rate Type      | There are two options: VBR and CBR.<br>Please note, you can set video quality in VBR mode.                                                                                                    |  |  |  |  |  |
|                | Recommended<br>Bit | Recommended bit rate value according to the resolution and frame rate you have set.                                                                                                    |  |  |  |  |  |
|                | Bit Rate           | <ul> <li>In CBR, the bit rate here is the max value. In dynamic video, system needs to low frame rate or video quality to guarantee the value.</li> </ul>                                                                                                    |  |  |  |  |  |
|                |                    | - The value is null in VBR mode.                                                                                                    |  |  |  |  |  |
|                |                    | <ul> <li>Please refer to recommend bit rate for the detailed information.</li> </ul>                                                                                                    |  |  |  |  |  |

| Parame        | ter                | Function                                                                                                    |
|---------------|--------------------|----------------------------------------------------------------------------------------------------|
|               | I Frame            | Here you can set the P frame amount between two I frames. The value ranges from 1 to 150. Default value is 50.                                                                                                    |
|               |                    | Recommended value is frame rate *2.                                                                                                    |
|               | Watermark          | This function allows you to verify the video is tampered<br>or not.<br>Here you can select watermark bit stream, watermark<br>mode and watermark character. Default character is<br>DigitalCCTV. The max length is 85-digit. The character<br>can only include number, character and underline.                                                                                                    |
| Sub<br>stream | Enable             | Please check the box here to enable extra stream function.                                                                                                    |
|               | Bit stream type    | This function is enabled by default.<br>General bit stream.                                                                                                    |
|               | Encode mode        | <ul> <li>There are three options: H.264(main profile standard, H.264B(baseline standard) encode and MJPG encode.</li> <li>The H.264 and H.264B both are H264 bit stream. H.264 is the Main Profile encode and the H.264B is the Baseline Profile encode mode. H.264B is for Blackberry cell phone to realize the monitor. You need to enable the sub stream function in your camera and set the resolution as CIF. Then you can monitor via the Blackberry cell phone.</li> <li>MJPEG: In this encode mode, the video needs to large bit stream to guarantee the video definition. You can use the max bit stream value in the recommend bit to get the better video output effect.</li> </ul> |
|               | Resolution         | There are multiple resolutions. You can select from the dropdown list.<br>For each resolution, the recommended bit stream value is different.                                                                                                    |
|               | Frame Rate         | PAL: 1~25f/s, NTSC: 1~30f/s                                                                                                    |
|               |                    | The frame rate may vary due to different resolutions.                                                                                                    |
|               | Bit Rate Type      | There are two options: VBR and CBR.<br>Please note, you can set video quality in VBR mode.                                                                                                    |
|               | Recommended<br>Bit | Recommended bit rate value according to the resolution and frame rate you have set.                                                                                                    |

| Parame | ter      | Function                                                                                                    |  |  |  |  |
|--------|----------|----------------------------------------------------------------------------------------------------|--|--|--|--|
|        | Bit Rate | <ul> <li>In CBR, the bit rate here is the max value. In dynamic<br/>video, system needs to low frame rate or video quality<br/>to guarantee the value.</li> </ul> |  |  |  |  |
|        |          | - The value is null in VBR mode.                                                                                                    |  |  |  |  |
|        |          | <ul> <li>Please refer to recommend bit rate for the detailed information.</li> </ul>                                                                              |  |  |  |  |
|        | I Frame  | Here you can set the P frame amount between two I frames. The value ranges from 1 to 150. Default value is 50.                                                    |  |  |  |  |
|        |          | Recommended value is frame rate *2.                                                                                                    |  |  |  |  |

### 4.1.2.2 Snapshot

The snapshot interface is shown as in Figure 4-4.

| WEB SERVIC   | Live          | PTZ               | Setup   | Alarm | Logout |  |   |  |
|--------------|---------------|-------------------|---------|-------|--------|--|---|--|
| Camera       | Video         | Snapshot          | Overlay | Р     | ath    |  |   |  |
| > Conditions |               |                   |         |       |        |  | 8 |  |
| > Video      | Snapshot Type | General           | ×       |       |        |  |   |  |
| > Audio      | Image Size    | 1080P (1920*1080) |         |       |        |  |   |  |
| Network      | Quality       | 5                 | ×       |       |        |  |   |  |
| 🖻 Event      | Interval      | 15                | ×       |       |        |  |   |  |
| 🕨 Storage    |               | Default           | Refresh | Save  |        |  |   |  |
| 🕨 System     |               | [                 |         |       |        |  |   |  |
| lnformation  |               |                   |         |       |        |  |   |  |
|              |               |                   |         |       |        |  |   |  |

Figure 4-4

Please refer to the following sheet for detailed information.

| Parameter     | Function                                                         |
|---------------|------------------------------------------------------------------|
| Snapshot type | There are two modes: general (schedule) and Event (activation).  |
| Image size    | It is the same with the resolution of the main stream.           |
| Quality       | It is to set the image quality. There are six levels.            |
| Interval      | It is to set snapshot frequency. The value ranges from 1s to 7s. |

#### 4.1.2.3 Video Overlay

The video overlay interface is shown as in Figure 4-5.

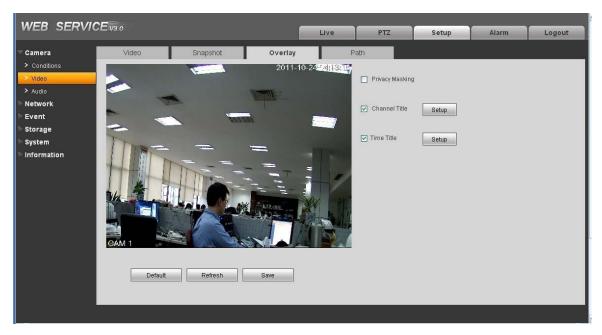

Figure 4-5

Please refer to the following sheet for detailed information.

| Parameter     | Function                                                                                                    |
|---------------|----------------------------------------------------------------------------------------------------|
| Privacy mask  | <ul> <li>Here you can privacy mask the specified video in the monitor video.</li> <li>System max supports 4 privacy mask zones.</li> </ul>                                      |
| Time Title    | <ul> <li>You can enable this function so that system overlays time information in video window.</li> <li>You can use the mouse to drag the time tile position.</li> </ul>       |
| Channel Title | <ul> <li>You can enable this function so that system overlays channel information in video window.</li> <li>You can use the mouse to drag the channel tile position.</li> </ul> |

#### 4.1.2.4 Path

The storage path interface is shown as in Figure 4-6.

Here you can set snap image saved path

(Less in the preview interface) and the record storage

path (

ð

in the preview interface). The default setup is C:\PictureDownload.

Please click the Save button to save current setup.

| WED SERVIC   | GE ¥3:0       |                                       |         | Live | PTZ | Setup | Alarm | Logout |  |
|--------------|---------------|---------------------------------------|---------|------|-----|-------|-------|--------|--|
| Camera       | Video         | Snapshot                              | Overlay | Pa   | ath |       |       |        |  |
| > Conditions |               |                                       |         | _    |     |       |       |        |  |
| > Video      | Snapshot Path | C:\PictureDownload                    |         | Bro  | wse |       |       |        |  |
| > Audio      | Record Path   | C:\RecordDownload                     |         |      |     |       |       |        |  |
| Network      | Record Pain   | C. RecordDownload                     |         |      | WSe |       |       |        |  |
| 🖻 Event      |               | Default                               | Save    |      |     |       |       |        |  |
| Storage      |               | · · · · · · · · · · · · · · · · · · · |         |      |     |       |       |        |  |
| 🕨 System     |               |                                       |         |      |     |       |       |        |  |
| lnformation  |               |                                       |         |      |     |       |       |        |  |
|              |               |                                       |         |      |     |       |       |        |  |

Figure 4-6

#### 4.1.3 Audio

Please note some series product does not support this function.

The audio interface is shown as below. See Figure 4-7.

| WEB SERVICE V3:0                              |             |         | Live     | PTZ         | Setup  | Alarm | Logout |  |
|-----------------------------------------------|-------------|---------|----------|-------------|--------|-------|--------|--|
| Camera                                        | Audio       |         |          |             |        |       |        |  |
| <ul> <li>Conditions</li> <li>Video</li> </ul> | Main Stream |         |          | Sub Stream  |        |       |        |  |
| > Audio                                       | 🗹 Enable    |         |          | Enable      |        |       |        |  |
| Network<br>Event                              | Encode Mode | G.711A  | <b>~</b> | Encode Mode | G.711A | ~     |        |  |
| Storage                                       |             | Default | Refresh  | Save        |        |       |        |  |
| System                                        |             | Deladit | Reliesi  | Jave        |        |       |        |  |
| mormation                                     |             |         |          |             |        |       |        |  |

Figure 4-7

| Parameter    | Function                                                                                                    |
|--------------|----------------------------------------------------------------------------------------------------|
| Audio enable | Main stream: Recorded file only contains video by default. You need to check the audio box here to enable audio function.        |
|              | Sub (Extra) stream: Recorded file only contains video by default. You need to check the audio box here to enable audio function. |
| Encode mode  | The encode mode of the main stream and extra stream include PCM, G.711A and G.711Mu.                                             |
|              | The setup here is for audio encode mode and the bidirectional talk encode both.                                                  |

# 4.2 Network

# 4.2.1 TCP/IP

The TCP/IP interface is shown as in Figure 4-8.

| Camera     TCP/IP       Network     Host Name       > TCP/IP       > Connection       > PPPoE         Wire(DEFAULT)       Set as Default       Card                                                                                                    | Logout |
|----------------------------------------------------------------------------------------------------|--------|
|                                                                                                    |        |
| > PPPnE Ethernet Card     Wire(DEFAULT) ✓ Set as Default                                                                                                    |        |
| > DDNS       Mode       ● Static ● DHCP         > IP Filter       MAC Address       52 • 54 • 4c • d9 • 50 • b8         > SMTP(E-mail)       IP Version       IPV4         > UPnP       IP Address       10 • 15 • 5 • 84         > Bonjour       Subnet mask       255 • 255 • 0 • 0         > Mutlicast       Default Gateway       10 • 15 • 0 • 1         > WiFI       Preferred DNS Server       8 • 8 • 8 • 8         > GoS       Atternate DNS Server       8 • 8 • 8 • 8         Event       Enable ARP/Ping to set IP address service         Storage       Default       Refresh         System       Information       Save |        |

Figure 4-8

| Parameter     | Function                                                                                                    |
|---------------|----------------------------------------------------------------------------------------------------|
| Host Name     | It is to set current host device name. It max supports 32-digit character.                                                                                                    |
| Ethernet Card | Please select the Ethernet port. It is for the wire LAN by default.<br>Please note for the -W series product, it has the wireless<br>network card, and you can modify the default Ethernet port<br>setup. |
|               | Please note the device needs to reboot to activate the new setup once you modify the default setup.                                                                                                    |

| Mode          | There are two modes: static mode and the DHCP mode.                                                                                                    |  |  |  |
|---------------|----------------------------------------------------------------------------------------------------|--|--|--|
|               | <ul> <li>The IP/submask/gateway are null when you select the<br/>DHCP mode to auto search the IP.</li> </ul>                                           |  |  |  |
|               | <ul> <li>If you select the static mode, you need to set the<br/>IP/submask/gateway manually.</li> </ul>                                                |  |  |  |
|               | <ul> <li>If you select the DHCP mode, you can view the<br/>IP/submask/gateway from the DHCP.</li> </ul>                                                |  |  |  |
|               | <ul> <li>If you switch from the DHCP mode to the static mode, you<br/>need to reset the IP parameters.</li> </ul>                                      |  |  |  |
|               | <ul> <li>Besides, IP/submask/gateway and DHCP are read-only<br/>when the PPPoE dial is OK.</li> </ul>                                                  |  |  |  |
| Mac Address   | It is to display hose Mac address.                                                                                                    |  |  |  |
| IP Version    | It is to select IP version. IPV4 or IPV6.                                                                                                    |  |  |  |
|               | You can access the IP address of these two version.                                                                                                    |  |  |  |
| IP Address    | Please use the keyboard to input the corresponding number to modify the IP address and then set the corresponding subnet mask and the default gateway. |  |  |  |
| Preferred DNS | DNS IP address.                                                                                                    |  |  |  |
| Alternate DNS | Alternate DNS IP address.                                                                                                    |  |  |  |
|               |                                                                                                    |  |  |  |

| Enable<br>ARP/Ping set        | You can use ARP/Ping command to modify or set the device IP address if you know the device MAC address.                                                                                       |  |  |  |  |
|-------------------------------|----------------------------------------------------------------------------------------------------|--|--|--|--|
| device IP<br>address service. | Before the operation, please make sure the CAMERA and the PC in the same LAN. This function is on by default.                                                                                 |  |  |  |  |
|                               | You can refer to the steps listed below.                                                                                                    |  |  |  |  |
|                               | Step 1: Get an IP address. Set the camera                                                                                                    |  |  |  |  |
|                               | and the PC in the same LAN.                                                                                                    |  |  |  |  |
|                               | Step 2: Get the physical address from the label of the camera.                                                                                                    |  |  |  |  |
|                               | <b>Step 3</b> : Go to the Run interface and then input the following commands.                                                                                                    |  |  |  |  |
|                               | arp -s <ip address=""> <mac><br/>ping -l 480 -t <ip address=""><br/>Such as: arp -s 192.168.0.125 11-40-8c-18-10-11<br/>ping -l 480 -t 192.168.0.125</ip></mac></ip>                          |  |  |  |  |
|                               | Step 4: Reboot the device.                                                                                                    |  |  |  |  |
|                               | <b>Step 5</b> : You can see the setup is OK if you can see there are output information such as "Reply from 192.168.0.125" from the command output lines. Now you can close the command line. |  |  |  |  |
|                               | <b>Step 6</b> : Open the browse and then input http:// <ip addres="">. Click the Enter button, you can access now.</ip>                                                                       |  |  |  |  |
|                               |                                                                                                    |  |  |  |  |

# 4.2.2 Connection

The connection interface is shown as in Figure 4-9.

| WEB SERVIC                                                                                                    | CE vao                                                           |                                                   |                                                      |     |       |       |        |
|----------------------------------------------------------------------------------------------------|------------------------------------------------------------------|---------------------------------------------------|------------------------------------------------------|-----|-------|-------|--------|
|                                                                                                    |                                                                  |                                                   | Live                                                 | PTZ | Setup | Alarm | Logout |
| Camera                                                                                                    | Connection                                                       |                                                   |                                                      |     |       |       |        |
| Network  TCP/IP  Connection  PPPoE DDNS IP Filter SMTP(E-mail) UPnP                                              | Max Connection<br>TCP Port<br>UDP Port<br>HTTP Port<br>RTSP Port | 10<br>40002<br>37778<br>8088<br>554<br>Default Re | (1~20)<br>(1025~65535)<br>(1025~65535)<br>fresh Save | ]   |       |       |        |
| <ul> <li>&gt; SNMP</li> <li>&gt; Bonjour</li> <li>&gt; Multicast</li> <li>&gt; WIFI</li> <li>&gt; QoS</li> </ul> |                                                                  |                                                   |                                                      |     |       |       |        |
| Event<br>Storage<br>System<br>Information                                                                        |                                                                  |                                                   |                                                      |     |       |       |        |

Figure 4-9

| Parameter         | Function                                                                                                    |
|-------------------|----------------------------------------------------------------------------------------------------|
| Max<br>connection | It is the max Web connection for the same device. The value ranges from 1 to 20. The max connection amount is 20. |
| TCP port          | The default value is 37777. You can input the actual port number if necessary.                                    |
| UDP port          | The default value is 37778. You can input the actual port number if necessary.                                    |
| HTTP port         | The default value is 80. You can input the actual port number if necessary.                                       |

| RTSP port | The default value is 554. Rtsp streay query format is:                                                       |
|-----------|----------------------------------------------------------------------------------------------------|
|           | Main stream:<br>rtsp://username:password@ip:port/cam/realmonitor?channel=1&subtype=0                         |
|           | Sub stream:<br>rtsp://username:password@ip:port/cam/realmonitor?channel=1&subtype=1                          |
|           | You need to input the following four items manually.                                                         |
|           | Username/password/IP and port.                                                                               |
|           | The IP is device IP and the port default value is 554. You can leave it in blank if it is the default value. |
|           | You do not need to input the user name and password if you do not need to the verification. Such as:         |
|           | rtsp://ip:port/cam/realmonitor?channel=1&subtype=0                                                           |

#### 4.2.3 PPPoE

The PPPoE interface is shown as in Figure 4-10.

Input the PPPoE user name and password you get from the IPS (internet service provider) and enable PPPoE function. Please save current setup and then reboot the device to get the setup activated.

Device connects to the internet via PPPoE after reboot. You can get the IP address in the WAN from the IP address column.

Please note, you need to go to the IP address item to via the device current device information. You can access the client-end via this address.

| WEB SERVICE v3.0 |                          |                 |      |     |       |       |        |
|------------------|--------------------------|-----------------|------|-----|-------|-------|--------|
|                  | <b>**</b> - <b>*</b> 3.0 |                 | Live | PTZ | Setup | Alarm | Logout |
| 🕨 Camera         | PPPoE                    |                 |      |     |       |       |        |
|                  | 1                        |                 |      |     |       |       |        |
| > торлр          | 🗌 Enable                 |                 |      |     |       |       |        |
| > Connection     | Username                 |                 |      |     |       |       |        |
| > PPPoE          | Password                 |                 |      |     |       |       |        |
| > DDNS           |                          | Default Refresh | Save |     |       |       |        |
| > IP Filter      |                          | Delault         | Save |     |       |       |        |
| > SMTP(E-mail)   |                          |                 |      |     |       |       |        |
| ≻ UPnP           |                          |                 |      |     |       |       |        |
| > SNMP           |                          |                 |      |     |       |       |        |
| > Bonjour        |                          |                 |      |     |       |       |        |
| > Multicast      |                          |                 |      |     |       |       |        |
| > WIFI           |                          |                 |      |     |       |       |        |
| > QoS            |                          |                 |      |     |       |       |        |
| Event            |                          |                 |      |     |       |       |        |
| 🕨 Storage        |                          |                 |      |     |       |       |        |
| System           |                          |                 |      |     |       |       |        |
| Information      |                          |                 |      |     |       |       |        |
|                  |                          |                 |      |     |       |       |        |

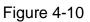

#### 4.2.4 DDNS

The DDNS interface is shown as in Figure 4-11.

The DDNS is to set to connect the various servers so that you can access the system via the server. Please go to the corresponding service website to apply a domain name and then access the system via the domain. It works even your IP address has changes.

| WEB SERVIC     | Evao          |               |                |     |       |       |        |
|----------------|---------------|---------------|----------------|-----|-------|-------|--------|
|                |               |               | Live           | PTZ | Setup | Alarm | Logout |
| ▶ Camera       | DDNS          |               |                |     |       |       |        |
| - Network      | _             |               |                |     |       |       |        |
| > торлр        | Server Type   | CN99 DDNS     |                |     |       |       |        |
| > Connection   | Server IP     | none          |                |     |       |       |        |
| > PPPoE        | Port          | 80 (          | 1~65535)       |     |       |       |        |
| DDNS           | Domain Name   | none          |                |     |       |       |        |
| > IP Filter    | Username      | none          |                |     |       |       |        |
| > SMTP(E-mail) | Password      | ••••          |                |     |       |       |        |
| ≻ UPnP         | Update Period | 5             | /linute(1~500) |     |       |       |        |
| > SNMP         |               | Default Refre | sh Save        |     |       |       |        |
| > Bonjour      |               | Delaut        | Save           |     |       |       |        |
| > Multicast    |               |               |                |     |       |       |        |
| > WIFI         | 4             |               |                |     |       |       |        |
| > QoS          |               |               |                |     |       |       |        |
| Event          |               |               |                |     |       |       |        |
| 🕨 Storage      |               |               |                |     |       |       |        |
| System         |               |               |                |     |       |       |        |
| Information    |               |               |                |     |       |       |        |
|                |               |               |                |     |       |       |        |
|                |               |               |                |     |       |       |        |
|                |               |               |                |     |       |       |        |

Figure 4-11

Please refer to the following sheet for detailed information.

| Parameter     | Function                                                                                                    |
|---------------|----------------------------------------------------------------------------------------------------|
| Server Type   | You can select DDNS protocol from the dropdown list and then<br>enable DDNS function. The private DDNS protocol means you<br>use your self-defined private protocol to realize DDNS function. |
| Server IP     | DDNS server IP address                                                                                                    |
| Server Port   | DDNS server port.                                                                                                    |
| Domain Name   | Your self-defined domain name.                                                                                                    |
| User          | The user name you input to log in the server.                                                                                                    |
| Password      | The password you input to log in the server.                                                                                                    |
| Update period | <ul> <li>Device sends out alive signal to the server regularly.</li> <li>You can set interval value between the device and DDNS server here.</li> </ul>                                       |

#### 4.2.5 IP filter

The IP filter interface is shown as in Figure 4-12.

You can enable IP filter function so that some specified IP user can access the camera.

You can add IP address or IP address section.

If you do not check the box here, it means there is on access limit.

| WEB SERVIO     | CE <sub>v3.0</sub> |              | · · · · · · |        |       |        |            |
|----------------|--------------------|--------------|-------------|--------|-------|--------|------------|
|                |                    |              | Live        | PTZ    | Setup | Alarm  | Logout     |
| 🕨 Camera       | IP Filter          |              |             |        |       |        |            |
| ▼ Network      | Trusted Sites      |              |             |        |       |        |            |
| > тсрлр        | Trusted Sites      |              |             |        |       |        |            |
| > Connection   |                    | IP address   |             | Modify |       | Delete |            |
| > PPPoE        |                    |              |             |        |       |        | <u>^</u>   |
| > DDNS         |                    |              |             |        |       |        |            |
| > IP Filter    |                    |              |             |        |       |        |            |
| > SMTP(E-mail) |                    |              |             |        |       |        |            |
| ≻ UPnP         |                    |              |             |        |       |        |            |
| > SNMP         |                    |              |             |        |       |        |            |
| > Bonjour      |                    |              |             |        |       |        | <u>×</u>   |
| > Multicast    | Add IP             |              |             |        |       |        | Remove All |
| > WIFI         |                    |              |             |        |       |        |            |
| > QoS          | Default            | Refresh Save |             |        |       |        |            |
| Event          |                    |              |             |        |       |        |            |
| Storage        |                    |              |             |        |       |        |            |
| System         |                    |              |             |        |       |        |            |
| Information    |                    |              |             |        |       |        |            |
|                |                    |              |             |        |       |        |            |

Figure 4-12

# 4.2.6 SMTP (e-mail)

The SMTP interface is shown as in Figure 4-13.

| WEB SERVI                                    | CE v3.0 |                                               |                                                                 | Live   | PTZ | Setup | Alarm | Logout |
|----------------------------------------------|---------|-----------------------------------------------|-----------------------------------------------------------------|--------|-----|-------|-------|--------|
| Camera                                       | SMTP(E  | E-mail)                                       |                                                                 | 2      |     |       |       |        |
| Network   TCP/IP  Connection  PPPoE  DDNS    |         | SMTP Server<br>Port<br>Anonymity<br>Username  | none<br>25<br>anonymity                                         |        |     |       |       |        |
| IP Filter     SMTP(E-mail)     UPnP     SNMP |         | Password<br>Sender<br>Authentication<br>Title | none None IPC Message V Attac                                   | chment |     |       |       |        |
| > Bonjour<br>> Multicast<br>> WIFI<br>> QoS  |         | Mail Receiver                                 |                                                                 |        |     |       |       |        |
| Event<br>Storage<br>System<br>Information    |         | Interval<br>Health Mail                       | 0 Second(0~3600)<br>Update Period 60 Minute (1~3)<br>Email Test | 600)   |     |       |       |        |
|                                              | -       |                                               | Default Refresh                                                 | Save   |     |       |       |        |

# Figure 4-13

| Parameter                              | Function                                                                                                    |
|----------------------------------------|----------------------------------------------------------------------------------------------------|
| SMTP Server                            | Input server address and then enable this function.                                                                                                    |
| Port                                   | Default value is 25. You can modify it if necessary.                                                                                                    |
| Anonymity                              | For the server supports the anonymity function. You can auto login anonymously. You do not need to input the user name. password and the sender information. |
| User Name                              | The user name of the sender email account.                                                                                                    |
| Password                               | The password of sender email account.                                                                                                    |
| Sender                                 | Sender email address.                                                                                                    |
| Authentication<br>(Encryption<br>mode) | You can select SSL or none.                                                                                                    |
| Title (Subject)                        | Input email subject here.                                                                                                    |
| Attachment                             | System can send out the email of the snapshot picture once you check the box here.                                                                           |
| Mail receiver                          | Input receiver email address here. Max three addresses.                                                                                                    |

| Parameter                   | Function                                                                                                    |
|-----------------------------|----------------------------------------------------------------------------------------------------|
| Interval                    | The send interval ranges from 0 to 3600 seconds. 0 means<br>there is no interval.<br>Please note system will not send out the email immediately<br>when the alarm occurs. When the alarm, motion detection or<br>the abnormity event activates the email, system sends out the<br>email according to the interval you specified here. This<br>function is very useful when there are too many emails<br>activated by the abnormity events, which may result in heavy<br>load for the email server. |
| Health mail<br>enable       | Please check the box here to enable this function.                                                                                                    |
| Update period<br>(interval) | This function allows the system to send out the test email to<br>check the connection is OK or not.<br>Please check the box to enable this function and then set the<br>corresponding interval.<br>System can send out the email regularly as you set here.                                                                                                    |
| Email test                  | The system will automatically sent out a email once to test the connection is OK or not .Before the email test, please save the email setup information.                                                                                                    |

# 4.2.7 UPnP

It allows you to establish the mapping relationship between the LAN and the public network. Here you can also add, modify or remove UPnP item. See Figure 4-14.

In the Windows OS, From Start->Control Panel->Add or remove programs. Click the "Add/Remove Windows Components" and then select the "Network Services" from the Windows Components Wizard. Click the Details button and then check the "Internet Gateway Device Discovery and Control client" and "UPnP User Interface". Please click OK to begin installation.

Enable UPnP from the Web. If your UPnP is enabled in the Windows OS, the camera can auto detect it via the "My Network Places"

| WEB SERVIC     | E v3.0         |                         | Live     | PTZ           | Setup         | Alarm | Lawrent  |
|----------------|----------------|-------------------------|----------|---------------|---------------|-------|----------|
|                |                |                         | Live     | PIZ           | Setup         | Alarm | Logout   |
| 🕨 Camera       | UPnP           |                         |          |               |               |       |          |
| ✓ Network      | Enable         | Status : Mapping Failed |          |               |               |       |          |
| > торлр        | Port Mapping L | ist                     |          |               |               |       |          |
| Connection     |                | Service Name            | Protocol | Internal Port | External Port | Del   | ete      |
| > PPPoE        |                | HTTP                    | TCP      | 80            | 8080          | -     |          |
| > DDNS         |                | TCP                     | TCP      | 37777         | 37777         | C     |          |
| > IP Filter    |                | UDP                     | UDP      | 37778         | 37778         |       |          |
| > SMTP(E-mail) |                | RTSP                    | TCP      | 554           | 554           | 9     |          |
| > UPnP         |                |                         |          |               |               |       |          |
| > SNMP         |                |                         |          |               |               |       |          |
| > Bonjour      |                |                         |          |               |               |       | <u>~</u> |
| > Multicast    | Add Mapping    | Refresh Save            |          |               |               |       |          |
| > WIFI         |                |                         |          |               |               |       |          |
| > QoS          |                |                         |          |               |               |       |          |
| Event          |                |                         |          |               |               |       |          |
| 🕨 Storage      |                |                         |          |               |               |       |          |
| System         |                |                         |          |               |               |       |          |
| Information    |                |                         |          |               |               |       |          |
|                |                |                         |          |               |               |       |          |
|                |                |                         |          |               |               |       |          |
|                |                |                         |          |               |               |       |          |
|                |                |                         |          |               |               |       |          |

Figure 4-14

#### 4.2.8 SNMP

The SNMP interface is shown as in Figure 4-15.

The SNMP allows the communication between the network management work station software and the proxy of the managed device. Please install the software such as MG MibBrowser 8.0c software or establish the SNMP service before you use this function. You need to reboot the device to activate the new setup.

| WEB SERVICE                                                                                                    |                                                                                 |                                     |      |     |       |       |        |
|----------------------------------------------------------------------------------------------------|---------------------------------------------------------------------------------|-------------------------------------|------|-----|-------|-------|--------|
|                                                                                                    | _~~3.0                                                                          |                                     | Live | PTZ | Setup | Alarm | Logout |
| Camera                                                                                                    | SNMP                                                                            |                                     |      |     |       |       |        |
| <ul> <li>Network</li> <li>TCP/IP</li> <li>Connection</li> <li>PPPoE</li> <li>DDNS</li> <li>IP Filter</li> <li>SMTP(E-mail)</li> <li>UPnP</li> <li>SNMP</li> <li>Bonjour</li> <li>Multicast</li> </ul> | SNMP v1 SNMP v2 SNMP Port Read Community Write Community Trap Address Trap Port | 161         (1~65)           public |      | ]   |       |       |        |
| <ul> <li>WiFi</li> <li>QoS</li> <li>Event</li> <li>Storage</li> <li>System</li> <li>Information</li> </ul>                                                                                            |                                                                                 |                                     |      |     |       |       |        |

Figure 4-15

| Parameter       | Function                                                                                                    |
|-----------------|----------------------------------------------------------------------------------------------------|
| SNMP V1         | System only processes the information of V1.                                                                                                    |
| SNMP V2         | System only processes the information of V2.                                                                                                    |
| SNMP Port       | The listening port of the proxy program of the device. It is a UDP port not a TCP port. The value ranges from 1 to 65535. The default value is 161                                                                                                    |
| Read Community  | It is a string. It is a command between the manage process<br>and the proxy process. It defined the authentication, access<br>control and the management relationship between one proxy<br>and one group of the managers. Please make sure the device<br>and the proxy are the same.<br>The read community will read all the objects the SNMP<br>supported in the specified name. The default setup is public.                |
| Write Community | It is a string. It is a command between the manage process<br>and the proxy process. It defined the authentication, access<br>control and the management relationship between one proxy<br>and one group of the managers. Please make sure the device<br>and the proxy are the same.<br>The read community will read/write/access all the objects the<br>SNMP supported in the specified name. The default setup is<br>write. |
| Trap address    | The destination address of the Trap information from the proxy program of the device.                                                                                                    |

| Parameter | Function                                                                                                    |
|-----------|----------------------------------------------------------------------------------------------------|
| Trap port | The destination port of the Trap information from the proxy<br>program of the device. It is for the gateway device and the<br>client-end PC in the LAN to exchange the information. It is a<br>non-protocol connection port. It has no effect on the network<br>applications. It is a UDP port not TCP port. The value ranges<br>from 1 to 165535. The default value is 162. |

#### 4.2.9 Bonjour

The Bonjour interface is shown as below. See Figure 4-16.

Bonjour is based on the multicast DNS service from the Apple. The Bonjour device can automatically broadcast its service information and listen to the service information from other device.

You can use the browse of the Bonjour service in the same LAN to search the device and then access if you do not know the camera information such as IP address.

You can view the server name when the camera is detected by the Bonjour. Please note the safari browse support this function. Click the "Display All Bookmarks: and open the Bonjour, system can auto detect the camera of the Bonjour function in the LAN.

| WEB SERVICE 193.0 |             | Live                      | PTZ  | Setup | Alarm | Logout |    |
|-------------------|-------------|---------------------------|------|-------|-------|--------|----|
| Camera            | Bonjour     |                           |      |       |       | f      | Rt |
| Network           |             |                           |      |       |       |        |    |
| > TCP/IP          | 🗹 Enable    |                           |      |       |       |        |    |
| > Connection      | Server Name | IPC-HF3300-TZC1CW15200022 |      |       |       |        |    |
| > PPPoE           |             | Default Refresh           | Save |       |       |        |    |
| > DDNS            |             |                           |      |       |       |        |    |
| > IP Filter       |             |                           |      |       |       |        |    |
| > SMTP(E-mail)    |             |                           |      |       |       |        |    |
| ≻ UPnP            |             |                           |      |       |       |        |    |
| > SNMP            |             |                           |      |       |       |        |    |
| > Bonjour         |             |                           |      |       |       |        |    |
| > Multicast       |             |                           |      |       |       |        |    |
| > WIFI            |             |                           |      |       |       |        |    |
| ≻ QoS             |             |                           |      |       |       |        |    |
| Event 📃           |             |                           |      |       |       |        |    |
| Storage           |             |                           |      |       |       |        |    |
| System            |             |                           |      |       |       |        |    |
| Information       |             |                           |      |       |       |        |    |

Figure 4-16

#### 4.2.10 Multicast

The multicast interface is shown as in Figure 4-17.

Multicast is a transmission mode of data packet. When there is multiple-host to receive the same data packet, multiple-cast is the best option to reduce the broad width and the CPU load. The source host

can just send out one data to transit. This function also depends on the relationship of the group member and group of the outer.

Here you can set multicast address and port. You also need to go to Live interface to set the protocol as Multicast.

| WEB SERVI      | CE v3.0           |                            | Live             | DTT | Catur | Alarm | Lawaut |
|----------------|-------------------|----------------------------|------------------|-----|-------|-------|--------|
|                |                   |                            | Live             | PTZ | Setup | Alarm | Logout |
| 🕨 Camera       | Multicast         |                            |                  |     |       |       |        |
|                |                   |                            |                  |     |       |       |        |
| > торлр        | Multicast Address | 239 . 255 . 42 . 42 Port 3 | 6666 (1025~6553) | 5)  |       |       |        |
| > Connection   |                   | Refresh Save               |                  |     |       |       |        |
| > PPPoE        |                   |                            |                  |     |       |       |        |
| > DDNS         |                   |                            |                  |     |       |       |        |
| > IP Filter    | 19<br>            |                            |                  |     |       |       |        |
| > SMTP(E-mail) |                   |                            |                  |     |       |       |        |
| > UPnP         |                   |                            |                  |     |       |       |        |
| > SNMP         |                   |                            |                  |     |       |       |        |
| > Bonjour      |                   |                            |                  |     |       |       |        |
| > Multicast    |                   |                            |                  |     |       |       |        |
| > WIFI         |                   |                            |                  |     |       |       |        |
| > QoS          |                   |                            |                  |     |       |       |        |
| Event Event    |                   |                            |                  |     |       |       |        |
| 🕨 Storage      |                   |                            |                  |     |       |       |        |
| System         |                   |                            |                  |     |       |       |        |
| Information    |                   |                            |                  |     |       |       |        |
|                |                   |                            |                  |     |       |       |        |

Figure 4-17

#### 4.2.11 WIFI

#### Please note this function is for the device of WIFI module.

The WIFI interface is shown as in Figure 4-18.

| WEB SERVIC     | CE v3:0             |      | Live         | PTZ Setup       | Alarm Logout   |
|----------------|---------------------|------|--------------|-----------------|----------------|
| ⊳ Camera       | WIFI                |      |              |                 |                |
| T Network      | ON                  |      |              |                 | Search SSID    |
| > TCP/IP       | ID_list             |      |              |                 |                |
| Connection     |                     | SSID | Connect mode | Encryption Mode | Signal Quality |
| > PPPoE        |                     |      |              |                 | <u> </u>       |
| > DDNS         |                     |      |              |                 |                |
| > IP Filter    |                     |      |              |                 |                |
| > SMTP(E-mail) |                     |      |              |                 |                |
| > UPnP         |                     |      |              |                 |                |
| > SNMP         |                     |      |              |                 |                |
| > Bonjour      |                     |      |              |                 | <u>×</u>       |
| > Multicast    | WIFI-INFO           |      |              |                 |                |
| > QoS          | Current<br>Hot Spot |      |              |                 |                |
| ▶ Event        | IP address          |      |              |                 |                |
| ▶ Storage      | Subnetmask          |      |              |                 |                |
| ▶ System       | Default IP          |      |              |                 |                |
| ► Information  | Gateway             |      |              |                 |                |
|                | Refresh             |      |              |                 |                |
|                |                     |      |              |                 |                |
|                |                     |      |              |                 |                |

### Figure 4-18

Please check the box to enable WIFI function and then click the Search SSID button. Now you can view all the wireless network information in the following list. Double click a name to connect to it. See Figure 4-19.

|                                                                                                    | 3.0                                                                                             |                     | Live                                   | PTZ | Setup                        | Alarm                 | Logout   |
|----------------------------------------------------------------------------------------------------|-------------------------------------------------------------------------------------------------|---------------------|----------------------------------------|-----|------------------------------|-----------------------|----------|
| Camera<br>Network<br>> TCPAP<br>> Connection                                                                                  | WIFI<br>2 ON<br>ID_list<br>SSID                                                                 |                     |                                        |     | ryption Mode                 | Sea<br>Signal Quality | rch SSID |
| <ul> <li>PPPoE</li> <li>DDNS</li> <li>IP Filter</li> <li>SMTP(E-mail)</li> <li>UPnP</li> <li>SNMP</li> <li>Bonjour</li> </ul> | huaguest<br>huayip<br>TP-LINK_3D79                                                              | Connect To huaguest | 59 %<br>WPA-PSK-TKIP<br>Connecting Can |     | A-PSK-TKIP<br>NKNOWN<br>NONE | al                    |          |
| > WIFI<br>> QOS<br>Event<br>Storage<br>System                                                                                 | WIFLINFO<br>Current<br>Hot Spot<br>IP address<br>Subnetmask<br>Default IP<br>Gateway<br>Refresh |                     |                                        |     |                              |                       |          |

Figure 4-19

#### 4.2.12 Qos

The QoS interface is shown as below. See Figure 4-20.

Qos (Quality of Service) is network security mechanism. It is a technology to fix the network delay and jam problem and etc. For the network service, the quality of service includes the transmission bandwidth, delay, the packet loss and etc. We can guarantee the transmission bandwidth, lower the delay, reduce the loss of the data packet and anti-dither to enhance the quality.

We can set the DSCP (Differentiated Services Code Point) of the IP to distinguish the data packet so that the router or the hub can provide different services for various data packets. It can select the different queues according to the priority of the packets and select the bandwidth of the each queue. It can also discard at the different ratio when the broad bandwidth is jam.

| WEB SERVIO     | CE-v3:0          |         | ſ      | Live | PTZ | Setup | Alarm | Logout |
|----------------|------------------|---------|--------|------|-----|-------|-------|--------|
| Camera         | QoS              |         |        |      |     |       |       |        |
| Network        |                  |         |        |      |     |       |       |        |
| > тсрлр        | Realtime Monitor | 0       | (0~63) |      |     |       |       |        |
| > Connection   | Command          | 0       | (0~63) |      |     |       |       |        |
| > PPPoE        |                  | Default | efresh | Save |     |       |       |        |
| > DDNS         |                  | ·       |        |      |     |       |       |        |
| > IP Filter    |                  |         |        |      |     |       |       |        |
| > SMTP(E-mail) |                  |         |        |      |     |       |       |        |
| > UPnP         |                  |         |        |      |     |       |       |        |
| > SNMP         |                  |         |        |      |     |       |       |        |
| > Bonjour      |                  |         |        |      |     |       |       |        |
| > Multicast    |                  |         |        |      |     |       |       |        |
| > WIFI         |                  |         |        |      |     |       |       |        |
| > QoS          | 1                |         |        |      |     |       |       |        |
| ▶ Event        |                  |         |        |      |     |       |       |        |
| Storage        |                  |         |        |      |     |       |       |        |
| System         |                  |         |        |      |     |       |       |        |
| Information    |                  |         |        |      |     |       |       |        |

Figure 4-20

Please refer to the following sheet for detailed information.

| Parameter            | Function                                                                                                    |
|----------------------|----------------------------------------------------------------------------------------------------|
| Real-time<br>monitor | The value ranges from 0 to 63. The router or the switcher can provide different service for various data packets. |
| Command              | The value ranges from 0 to 63. The router or the switcher can provide different service for various data packets. |

# 4.3 Event

## 4.3.1 Video detect

4.3.1.1 Motion Detect

The motion detect interface is shown as in Figure 4-21.

|                                                 | ОГ                            |                             |               |     |       |       |        |
|-------------------------------------------------|-------------------------------|-----------------------------|---------------|-----|-------|-------|--------|
| WEB SERVI                                       | CE v3.0                       |                             | Live          | PTZ | Setup | Alarm | Logout |
| ▶ Camera                                        | Motion Detect                 | Video Masking               |               |     |       |       |        |
| Network<br>Event                                | Enable                        |                             |               |     |       |       |        |
| <ul> <li>Video Detect</li> <li>Alarm</li> </ul> | Working Period<br>Anti-Dither | Setup<br>0 Second ( 0~100 ) | Sensitivity 3 |     |       |       |        |
| > Abnormity<br>Storage<br>System                | Area                          | Setup                       |               |     |       |       |        |
| Information                                     | Record Delay                  | 10 Second ( 10~300 )        |               |     |       |       |        |
|                                                 | ☑ Relay-out<br>Alarm Delay    | 10 Second ( 10~300 )        |               |     |       |       |        |
|                                                 | Send E-Mail                   | Nana                        |               |     |       |       |        |
|                                                 | PTZ     Snapshot              | Activation None Address O   |               |     |       |       |        |
|                                                 |                               | Default Refresh             | Save          |     |       |       |        |

Figure 4-21

| EB SERVICE v3.0         |                                                                                                    |                                          |             |                                                                | Live                 | PTZ                                     | Setup    | Alarm | Logou |
|-------------------------|----------------------------------------------------------------------------------------------------|------------------------------------------|-------------|----------------------------------------------------------------|----------------------|-----------------------------------------|----------|-------|-------|
| mera Working F          | eriod                                                                                                    | _                                        |             | _                                                              |                      | _                                       | ×        |       |       |
| etwork                  | 0 2 4                                                                                                    | 6                                        | 8           | 10 12                                                          | 14 16 18             | 20 22 24                                |          |       |       |
| Sund                    | y                                                                                                    |                                          |             |                                                                | ان و و و و و و و و و | ف کر خارک کا کر کا کا کا ک              | Setup    |       |       |
| eo Detect Mond          | y <mark>Manadalah kanada</mark>                                                                                                    |                                          |             |                                                                |                      |                                         | Setup    |       |       |
| rm Tuesd                | y <b>m</b>                                                                                                    |                                          |             | یرین بین این کار این این این<br>دیر بین وی بین کار این کار کار |                      |                                         | Setup    |       |       |
| normity Wednesd         | Y                                                                                                    |                                          |             |                                                                |                      | . · · · · · · · · · · · · · · · · · · · |          |       |       |
| age Thursd              | v                                                                                                    |                                          |             |                                                                |                      |                                         | Setup    |       |       |
| em                      |                                                                                                    |                                          |             |                                                                |                      |                                         | Setup    |       |       |
| Frid                    |                                                                                                    |                                          |             |                                                                |                      |                                         | Setun    |       |       |
| Saturd                  | У                                                                                                    |                                          |             |                                                                |                      |                                         | Setup    |       |       |
|                         | - International Construction of Constructions of Constructions                                                                                   | 2000                                     |             |                                                                |                      |                                         | Selup    |       |       |
|                         | Sund                                                                                                    | av 🗌 N                                   | londay      | Tuesday [                                                      | Vvednesday   Ih      | ursdav 🥅 Fridav 🥅                       | Saturday |       |       |
| All                     |                                                                                                    | ay □ №<br>)0:00                          | londay<br>— | 24:00:00                                                       | J VVednesday 📋 Th    | ursday 🗌 Friday 🗌                       | Saturday |       |       |
|                         | od 1: 00 : 0                                                                                                    |                                          | londay      |                                                                | ] VVednesday [] In   | ursday 🗌 Friday 🗌                       | Saturday |       |       |
| Per                     | od 1: 00 : 0<br>od 2: 00 : 0                                                                                                    | 00:00                                    | londay      | 24:00:00                                                       | ] VVednesday 📋 Th    | ursday 🗋 Friday 📋                       | Saturday |       |       |
| Per<br>□ Per            | od 1:         00 : 0           od 2:         00 : 0           od 3:         00 : 0                                                               | 00 : 00<br>00 : 00                       | londay<br>  | 24:00:00<br>24:00:00                                           | ] VVednesday [_] In  | ursday 🗌 Friday 🗌                       | Saturday |       |       |
| ♥ Per<br>● Per<br>● Per | od 1:     00 : 0       od 2:     00 : 0       od 3:     00 : 0       od 4:     00 : 0                                                            | 00 : 00<br>00 : 00<br>00 : 00            | londay<br>  | 24 : 00 : 00<br>24 : 00 : 00<br>24 : 00 : 00                   | ] Wednesday [_] In   | ursday 🗌 Friday 🗌                       | Saturday |       |       |
| V Per<br>Per<br>Per     | od 1:         00 : 0           od 2:         00 : 0           od 3:         00 : 0           od 4:         00 : 0           od 5:         00 : 0 | 00 : 00<br>00 : 00<br>00 : 00<br>00 : 00 | londay      | 24 : 00 : 00<br>24 : 00 : 00<br>24 : 00 : 00<br>24 : 00 : 00   | j VVednesday [_] In  | ursday 🗌 Friday 🗌                       | Saturday |       |       |

Figure 4-22

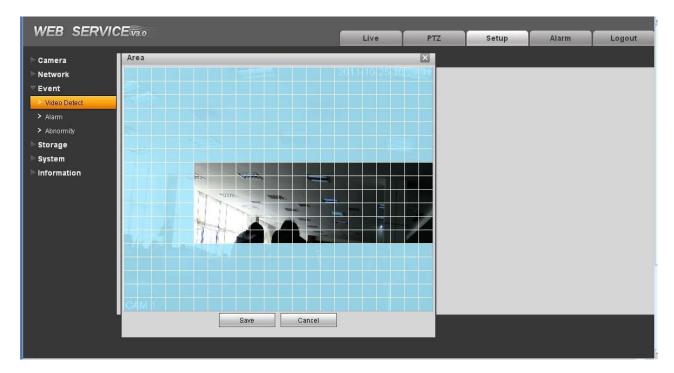

Figure 4-23

| Parameter         | Function                                                                                                    |
|-------------------|----------------------------------------------------------------------------------------------------|
| Enable            | You need to check the box to enable motion detection function.                                                                                                    |
| Sensitivity       | There are six levels. The sixth level has the highest sensitivity.                                                                                                    |
| Region            | <ul> <li>There are six levels. The sixth level has the highest sensitivity.</li> <li>Region: If you select motion detection type, you can click this button to set motion detection zone. The interface is shown as in Figure 4-23. There are PAL 22X18/NTSC 22X15 zones. Right click mouse you can go to full-screen display mode. Do remember clicking OK button to save your motion detection zone setup.</li> </ul>                                            |
| Working<br>Period | <ul> <li>Motion detection function becomes activated in the specified periods. See Figure 4-22.</li> <li>There are six periods in one day. Please draw a circle to enable corresponding period.</li> <li>Select date. If you do not select, current setup applies to today only. You can select all week column to apply to the whole week.</li> <li>Click OK button, system goes back to motion detection interface, please click save button to exit.</li> </ul> |

| Parameter         | Function                                                                                                    |
|-------------------|----------------------------------------------------------------------------------------------------|
| Anti-dither       | System only memorizes one event during the anti-dither period.<br>The value ranges from 0s to 100s.                                                                                                    |
| Relay out         | Enable alarm activation function. You need to select alarm output port so that system can activate corresponding alarm device when alarm occurs.                                                                         |
|                   | Some series product does not support this function.                                                                                                    |
| Alarm Delay       | System can delay the alarm output for specified time after alarm ended. The value ranges from 10s to 300s.<br>Some series product does not support this function.                                                        |
| Record<br>channel | System auto activates motion detection channel to record once<br>alarm occurs (working with motion detection function). Please<br>note you need to go to Storage-> Schedule to set current channel<br>as general record. |
| Record Delay      | System can delay the record for specified time after alarm ended.<br>The value ranges from 10s to 300s.                                                                                                    |
| Send Email        | If you enabled this function, System can send out email to alert you when alarm occurs and ends.                                                                                                    |
| PTZ               | <ul> <li>Here you can set PTZ movement when alarm occurs. Such as go to preset x when there is an alarm.</li> <li>The event type includes: preset, tour and pattern</li> </ul>                                           |
|                   | <ul> <li>The event type includes: preset, tour and pattern.</li> <li>Some series product does not support this function.</li> </ul>                                                                                      |
| Createt           |                                                                                                    |
| Snapshot          | You need to check the box here so that system can backup motion detection snapshot file.                                                                                                    |

# 4.3.1.2 Video Masking

The video masking interface is shown as in Figure 4-24.

| WEB SERV                                        | ICE v3.0 |                               |                             | Live | PTZ | Setup | Alarm | Logout |
|-------------------------------------------------|----------|-------------------------------|-----------------------------|------|-----|-------|-------|--------|
| Camera                                          | Mot      | ion Detect                    | Video Masking               |      |     |       |       |        |
| Network<br>Event                                |          | Enable                        |                             |      |     |       |       |        |
| <ul> <li>Video Detect</li> <li>Alarm</li> </ul> |          | Working Period<br>Anti-Dither | Setup                       |      |     |       |       |        |
| > Abnormity<br>> Storage                        |          | Record Channel                |                             |      |     |       |       |        |
| System                                          |          | Record Delay                  | 10 Second ( 10~300 )        |      |     |       |       |        |
| Information                                     |          | Relay-out<br>Alarm Delay      | 10 Second ( 10~300 )        |      |     |       |       |        |
|                                                 |          | Send E-Mail                   |                             |      |     |       |       |        |
|                                                 |          | PTZ                           | Activation None 💽 Address D |      |     |       |       |        |
|                                                 |          | Snapshot                      |                             |      |     |       |       |        |
|                                                 |          |                               | Default Refresh             | Save |     |       |       |        |
|                                                 |          |                               | Default Refresh             | Save |     |       |       |        |

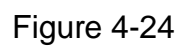

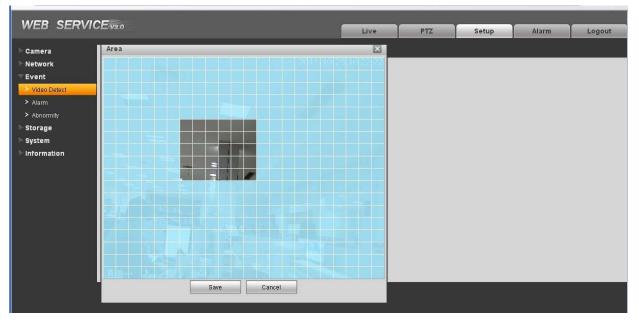

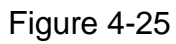

| Parameter   | Function                                                           |
|-------------|--------------------------------------------------------------------|
| Enable      | You need to check the box to enable this function.                 |
| Sensitivity | There are six levels. The sixth level has the highest sensitivity. |

| Parameter         | Function                                                                                                    |
|-------------------|----------------------------------------------------------------------------------------------------|
| Area              | <ul> <li>There are six levels. The sixth level has the highest sensitivity.</li> <li>Region: you can click this button to set Video masking zone.<br/>The interface is shown as in Figure 4-25. There are PAL<br/>22X18/NTSC 22X15 zones. Right click mouse you can go to<br/>full-screen display mode. Do remember clicking OK button to<br/>save your Video masking zone setup.</li> </ul>                                                   |
| Working<br>Period | <ul> <li>Video masking function becomes activated in the specified periods.</li> <li>There are six periods in one day. Please draw a circle to enable corresponding period.</li> <li>Select date. If you do not select, current setup applies to today only. You can select all week column to apply to the whole week.</li> <li>Click OK button, system goes back to motion detection interface, please click save button to exit.</li> </ul> |
| Anti-dither       | System only memorizes one event during the anti-dither period.<br>The value ranges from 0s to 100s.                                                                                                    |
| Relay out         | Enable alarm activation function. You need to select alarm output<br>port so that system can activate corresponding alarm device when<br>alarm occurs.<br>Some series product does not support this function.                                                                                                    |
| Alarm Delay       | System can delay the alarm output for specified time after alarm<br>ended. The value ranges from 10s to 300s.<br>Some series product does not support this function.                                                                                                    |
| Record<br>channel | System auto activates motion detection channel to record once<br>alarm occurs (working with motion detection function). Please<br>note you need to go to Storage-> Schedule to set current channel<br>as general record.                                                                                                    |
| Record Delay      | System can delay the record for specified time after alarm ended.<br>The value ranges from 10s to 300s.                                                                                                    |
| Email             | If you enabled this function, System can send out email to alert you when alarm occurs.                                                                                                    |
| PTZ               | <ul> <li>Here you can set PTZ movement when alarm occurs. Such as go to preset x when there is an alarm.</li> <li>The event type includes: preset, tour and pattern.</li> <li>Some series product does not support this function.</li> </ul>                                                                                                    |
| Capture           | You need to input capture channel number so that system can backup motion detection snapshot file.                                                                                                    |

# 4.3.2 Alarm

#### Please note some series product does not support this function.

#### 4.3.2.1 Alarm activation

The alarm activation interface is shown as in Figure 4-26.

| WEB SERVI    | <b>CE</b> v3.0 |                |                           | Live        | PTZ | C. C. Martin | Alarm |        |
|--------------|----------------|----------------|---------------------------|-------------|-----|--------------|-------|--------|
|              |                |                |                           | Live        | P1Z | Setup        | Alarm | Logout |
| Camera       | Relay          | Activation     | Relay-out                 |             |     |              |       |        |
| Network      |                |                |                           |             |     |              |       |        |
| T Event      |                | Enable         |                           |             |     |              |       |        |
| Video Detect |                | Relay-in       | Alarm1                    |             |     |              |       |        |
| > Alarm      |                | Working Period | Setup                     |             |     |              |       |        |
| > Abnormity  |                | Anti-Dither    | 0 Second ( 0~100 ) Senso  | r Type NO 🖌 |     |              |       |        |
| ⊳ Storage    | -              |                |                           |             |     |              |       |        |
| System       |                | Record Channel |                           |             |     |              |       |        |
| Information  |                | Record Delay   | 10 Second ( 10~300 )      |             |     |              |       |        |
|              |                | Relay-out      |                           |             |     |              |       |        |
|              |                | Alarm Delay    | 10 Second ( 10~300 )      |             |     |              |       |        |
|              |                | Send E-Mail    |                           |             |     |              |       |        |
|              |                | PTZ            | Activation None Address 0 |             |     |              |       |        |
|              |                | Snapshot       |                           |             |     |              |       |        |
|              |                |                | Default Refresh           | Save        |     |              |       |        |

## Figure 4-26

| Parameter         | Function                                                                                                    |
|-------------------|----------------------------------------------------------------------------------------------------|
| Enable            | You need to check the box to enable this function.                                                                                                    |
| Working<br>Period | <ul> <li>This function becomes activated in the specified periods.</li> <li>There are six periods in one day. Please draw a circle to enable corresponding period.</li> <li>Select date. If you do not select, current setup applies to today only. You can select all week column to apply to the whole week.</li> <li>Click OK button, system goes back to motion detection interface, please click save button to exit.</li> </ul> |
| Anti-dither       | System only memorizes one event during the anti-dither period.<br>The value ranges from 0s to 100s.                                                                                                    |
| Sensor type       | There are two options: NO/NC.                                                                                                    |
| Relay out         | <ul> <li>There is 1-channel alarm output.</li> <li>Corresponding to motion detection alarm output port.</li> <li>Enable alarm activation function. You need to select alarm output port so that system can activate corresponding alarm device when alarm occurs.</li> </ul>                                                                                                    |

| Parameter         | Function                                                                                                    |
|-------------------|----------------------------------------------------------------------------------------------------|
| Alarm Delay       | System can delay the alarm output for specified time after alarm ended. The value ranges from 10s to 300s.                                                                                                    |
| Record<br>Channel | System auto activates motion detection channel to record once<br>alarm occurs (working with motion detection function). Please<br>note you need to go to Storage-> Schedule to set current channel<br>as general record. |
| Record Delay      | System can delay the record for specified time after alarm ended.<br>The value ranges from 10s to 300s.                                                                                                    |
| Send Email        | If you enabled this function, System can send out email to alert you when alarm occurs and ends.                                                                                                    |
| PTZ               | <ul> <li>Here you can set PTZ movement when alarm occurs. Such as go to preset x when there is an alarm.</li> <li>The event type includes: preset, tour and pattern.</li> </ul>                                          |
| Snapshot          | You need to input capture channel number so that system can backup motion detection snapshot file.                                                                                                    |

## 4.3.2.2 Relay output

The relay output interface is shown as in Figure 4-27.

| WEB SERV       | /ICE v3.0        |           |      |     | ,     |       |        |
|----------------|------------------|-----------|------|-----|-------|-------|--------|
|                |                  |           | Live | PTZ | Setup | Alarm | Logout |
| ► Camera       | Relay Activation | Relay-out |      |     |       |       |        |
| Network        |                  |           |      |     |       |       |        |
| <b>⊤</b> Event |                  |           |      |     |       |       |        |
| > Video Detect |                  |           |      |     |       |       |        |
| > Alarm        | Trigger          | Refresh   |      |     |       |       |        |
| > Abnormity    |                  |           |      |     |       |       |        |
| 🕨 Storage      |                  |           |      |     |       |       |        |
| ⊳ System       |                  |           |      |     |       |       |        |
| Information    |                  |           |      |     |       |       |        |

Figure 4-27

| Parameter    | Function                                                                                                    |
|--------------|----------------------------------------------------------------------------------------------------|
| Alarm output | There is only one output channel. Please click the button 1. If you want to enable the alarm activation output function, please press the corresponding button and then trigger. |
| Refresh      | Search alarm output status.                                                                                                    |

# 4.3.3 Abnormity

It includes five statuses: No SD card, capacity warning, SD card error, and disconnection and IP conflict. There are two interfaces for you reference. See Figure 4-28 through Figure 4-32.

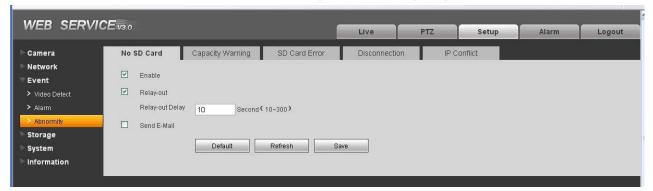

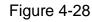

| WEB SERVIC     | Fvan          |                  |                  |               |             |       |       |        |
|----------------|---------------|------------------|------------------|---------------|-------------|-------|-------|--------|
|                | hee-#3.0      |                  |                  | Live          | PTZ         | Setup | Alarm | Logout |
| ⊳ Camera       | No SD Card    | Capacity Warning | SD Card Error    | Disconnection | IP Conflict |       |       |        |
| Network        | Enable        |                  |                  |               |             |       |       |        |
| 🕆 Event        | Capacity Limi | t 10 %(0~99)     |                  |               |             |       |       |        |
| > Video Detect |               | 10 30 4 0~99 1   |                  |               |             |       |       |        |
| > Alarm        | Relay-out     |                  |                  |               |             |       |       |        |
| > Abnormity    | Relay-out Del | ay 10 Second     | (10~300 <b>)</b> |               |             |       |       |        |
| 🕨 Storage      | Send E-Mail   |                  |                  |               |             |       |       |        |
| > System       |               | Default          | Refresh Sa       | ave           |             |       |       |        |
| Information    |               | Delauli          | Keiresii         | 200           |             |       |       |        |
|                |               |                  |                  |               |             |       |       |        |
| A <sub>r</sub> |               |                  |                  |               |             |       |       |        |

Figure 4-29

| WEB SERVIO   | CE <sub>V3.0</sub> |                  |               |               |             |       |       |        |
|--------------|--------------------|------------------|---------------|---------------|-------------|-------|-------|--------|
|              |                    |                  |               | Live          | PTZ         | Setup | Alarm | Logout |
| ▶ Camera     | No SD Card         | Capacity Warning | SD Card Error | Disconnection | IP Conflict |       |       |        |
| Network      |                    |                  |               |               |             |       |       |        |
| Event        | Enable             |                  |               |               |             |       |       |        |
| Video Detect | 🗹 Relay-out        |                  |               |               |             |       |       |        |
| > Alarm      | Relay-out Dela     | y 10 Second      | (10~300)      |               |             |       |       |        |
| > Abnormity  | Send E-Mail        |                  |               |               |             |       |       |        |
| 🕨 Storage    |                    |                  |               |               |             |       |       |        |
| 🕨 System     |                    | Default          | Refresh       | Save          |             |       |       |        |
| Information  |                    |                  |               |               |             |       |       |        |
|              |                    |                  |               |               |             |       |       |        |

Figure 4-30

| WEB SERVIC                                                                                                 | <b>E</b> v3:0 |                                                                            |                                                          | Live          | PTZ | Setup | Alarm | Logout |
|----------------------------------------------------------------------------------------------------|---------------|----------------------------------------------------------------------------|----------------------------------------------------------|---------------|-----|-------|-------|--------|
| Camera<br>Network<br>Event<br>> Video Detect<br>> Alarm<br>> Abnormity<br>Storage<br>System<br>Information |               | D Card<br>Enable<br>Record<br>Record Delay<br>Relay-out<br>Relay-out Delay | <br>SD Card Error<br>( 10~300 )<br>( 10~300 )<br>Refresh | Disconnection |     | setup | Alarm | Logout |

Figure 4-31

| WEB SERVIC                                                                                                 | <b>E</b> v3.0                                                              |                                                            | Live          | PTZ         | Setup | Alarm | Logout |
|----------------------------------------------------------------------------------------------------|----------------------------------------------------------------------------|------------------------------------------------------------|---------------|-------------|-------|-------|--------|
| Camera<br>Network<br>Event<br>> Video Detect<br>> Alarm<br>> Abnormity<br>Storage<br>System<br>Information | No SD Card<br>Enable<br>Record<br>Record Dela<br>Relay-out<br>Relay-out De | <br>SD Card Error<br>( 10~300 )<br>( 10~300 )<br>Refresh S | Disconnection | IP Conflict | Setup | Aldim | Logou  |

Figure 4-32

| Parameter       | Function                                                                                                    |
|-----------------|----------------------------------------------------------------------------------------------------|
| Event<br>Type   | <ul> <li>The abnormal events include: no disk, no space, disk error, net error,<br/>offline, IP conflict.</li> </ul>                                       |
|                 | <ul> <li>Threshold: You can set the minimum percentage value here. The<br/>device can alarm when capacity is not sufficient.</li> </ul>                    |
|                 | <ul> <li>You need to draw a circle to enable this function.</li> </ul>                                                                                     |
| Record          | System auto activates channel to record once alarm occurs (For offline type only. See Figure 4-32.).<br>You need to check the box to enable this function. |
| Record<br>Delay | System can delay the record for specified time after alarm ended. The value ranges from 10s to 300s.                                                       |

| Parameter          | Function                                                                                                    |  |  |  |  |  |  |  |
|--------------------|----------------------------------------------------------------------------------------------------|--|--|--|--|--|--|--|
| Relay Out          | The corresponding alarm output channel when alarm occurs. You need to check the box to enable this function.                                                   |  |  |  |  |  |  |  |
|                    | Some series product does not support this function.                                                                                                    |  |  |  |  |  |  |  |
| Relay out<br>Delay | The alarm output can delay for the specified time after alarm stops. The value ranges from 10s to 300s.                                                        |  |  |  |  |  |  |  |
|                    | Some series product does not support this function.                                                                                                    |  |  |  |  |  |  |  |
| Send<br>email      | If you enable this function, system can send out email to alarm the specified user.<br>This function is invalid when network is offline or IP conflict occurs. |  |  |  |  |  |  |  |

# 4.4 Storage

## 4.4.1 Record schedule and snapshot schedule

In these two interfaces, you can add or remove the schedule record/snapshot setup. See Figure 4-33. There are three record modes: general (auto), motion detect and alarm. There are six periods in one day. Please make sure you have enabled the corresponding record mode in the Setup->Storage->Conditions.

You can view the current time period setup from the color bar.

- Green color stands for the general record/snapshot.
- Yellow color stands for the motion detect record/snapshot..
- Red color stands for the alarm record/snapshot.

| WEB SER       | VICE-V3:0       |      |           |      |             |              |            |    |          | Live |                   |    | PTZ   | Setup      | Alarm | Logout |
|---------------|-----------------|------|-----------|------|-------------|--------------|------------|----|----------|------|-------------------|----|-------|------------|-------|--------|
| Camera        | Record Schedule | Snap | shot Sche | dule |             |              |            |    |          |      |                   |    |       |            |       |        |
| Network       |                 | _    |           |      |             |              |            |    |          |      |                   |    |       |            |       |        |
| Event         | 0               | 2    | 4 6       | 8    | 10          | 12           | 14         | 16 | 18       | 20   | 22                | 24 |       | _          |       |        |
| Storage       |                 |      |           |      |             | ter le le le |            |    | d-holist |      |                   |    | Setup |            |       |        |
| Schedule      | Monday          |      |           |      |             |              |            |    |          |      | W COLLECTION OF T |    | Setup | ]          |       |        |
| > Destination | Tuesday         |      |           |      |             |              |            |    |          |      |                   |    | Setup | 1          |       |        |
| > Conditions  | Wednesday       |      |           |      |             |              |            |    |          |      |                   |    | Setup | 1          |       |        |
| System        | Thursday        |      |           |      | ه بد در ه ه |              | -          | -  | -        |      | -                 |    |       | ]          |       |        |
| Information   | Friday          |      |           |      |             |              |            |    |          |      |                   |    | Setup | 1          |       |        |
|               |                 |      |           |      |             |              |            |    |          |      |                   |    | Setup |            |       |        |
|               | Saturday        |      |           |      |             |              |            |    |          |      |                   |    | Setup | ]          |       |        |
|               |                 |      |           |      |             | 1            | 7100404 DV | -  |          |      |                   |    |       | <b>5</b> . |       |        |
|               |                 | Defa | ult       | Refr | esh         |              | Save       |    |          |      |                   |    |       |            |       |        |

Figure 4-33

# 4.4.2 Destination

The destination interface is shown as in Figure 4-34.

It is to set the storage mode of the CAMERA record file or snapshot pictures. There are three options: local/FTP/network. You can only select one mode. System can save according to the event types. It is corresponding to the three modes (general/motion/alarm)in the Schedule interface. Please check the box to enable the save functions.

| Camera        | Path       | Local  | FTP           |       | Network    |       |               |       |
|---------------|------------|--------|---------------|-------|------------|-------|---------------|-------|
| Network       |            |        |               | -     |            |       |               |       |
| Event         | Record     |        |               |       | Snapshot   |       |               |       |
| Storage       | Event Type | Timer  | Motion Detect | Alarm | Event Type | Timer | Motion Detect | Alarm |
| > Schedule    | Local      |        |               |       | Local      |       |               |       |
| > Destination | FTP        |        |               |       | FTP        |       |               |       |
| > Conditions  | Network    |        |               |       | Network    |       |               |       |
| System        |            |        |               |       |            |       |               |       |
| Information   | Save       | Cancel |               |       |            |       |               |       |

#### Figure 4-34

Please refer to the following sheet for detailed information.

| Parameter     | Function                                                     |
|---------------|--------------------------------------------------------------|
| Event<br>Type | It includes: general, motion detect and alarm.               |
| Local         | It saved in the SD card.                                     |
| FTP           | It saved in the FTP server.                                  |
| Network       | It can save according to the corresponding network protocol. |

The local interface is shown as in Figure 4-35. Here you can view local SD card or disk information. You can also operate the read-only, write-only, hot swap and format operation.

| WEB SERVIC                                                            | E v3.0    |                    |                  | Live    | PTZ                      | Setup        | Alarm                          | Logout |
|-----------------------------------------------------------------------|-----------|--------------------|------------------|---------|--------------------------|--------------|--------------------------------|--------|
| Camera<br>Network                                                     | Path      | Local              | FTP              | Network |                          |              |                                |        |
| Event<br>Storage                                                      | De        | wice Name<br>Disk1 | Status<br>Normal |         | Attribute<br>ead & Write | Sector Needs | apacity/Total Capaci<br>G/1.8G | y 🖉    |
| <ul> <li>Schedule</li> <li>Destination</li> <li>Conditions</li> </ul> |           |                    | Torritor         |         |                          |              |                                |        |
| System                                                                |           |                    |                  |         |                          |              |                                |        |
|                                                                       | Read Only | Read & Write Ho    | l Swap           |         |                          |              |                                | Format |
| -                                                                     |           |                    |                  |         |                          |              |                                |        |

Figure 4-35

The FTP interface is shown as in Figure 4-36. You need to check the box to enable the FTP function. When network disconnect occurred or there is malfunction. Emergency storage can save the record/snapshot picture to the local SD card.

| WEB SERVIO   | Fire              |           |           |         |     |       |       |        |
|--------------|-------------------|-----------|-----------|---------|-----|-------|-------|--------|
|              | <b></b>           |           |           | Live    | PTZ | Setup | Alarm | Logout |
| ► Camera     | Path              | Local     | FTP       | Network |     |       |       |        |
| Network      |                   | -         |           |         |     |       |       |        |
| 🕨 Event      | Enable            |           |           |         |     |       |       |        |
| 🐨 Storage    | Server IP         |           |           |         |     |       |       |        |
| > Schedule   | Port              | 21        | (0~65535) |         |     |       |       |        |
| Destination  | User Name         | anonymity |           |         |     |       |       |        |
| > Conditions | Password          |           |           |         |     |       |       |        |
| 🕨 System     | Remote Path       | share     |           |         |     |       |       |        |
| Information  | Emergency (Local) |           |           |         |     |       |       |        |
|              |                   |           |           |         |     |       |       |        |
|              |                   |           |           |         |     |       |       |        |
|              |                   | Default   | Refresh   | Save    |     |       |       |        |
|              |                   |           |           |         |     |       |       |        |
|              |                   |           |           |         |     |       |       |        |
|              |                   |           |           |         |     |       |       |        |

Figure 4-36

The network interface is shown as in Figure 4-37. You need to check the box to enable the network. Please select the mode from the dropdown list. It includes: NFS, ISCSI and etc. You can select according to your actual requirements.

| WEB SERVIC    |             |         |            |         |     |       |       |        |
|---------------|-------------|---------|------------|---------|-----|-------|-------|--------|
| WED SERVIC    | ► ¥3:0      |         |            | Live    | PTZ | Setup | Alarm | Logout |
| Camera        | Path        | Local   | FTP        | Network |     |       |       |        |
| Network       |             |         |            |         |     |       |       |        |
| 🕨 Event       | Enable      |         |            |         |     |       |       |        |
| 🔍 Storage     | Protocol    | NFS     | <b>~</b>   |         |     |       |       |        |
| > Schedule    | Server IP   | 2 3 3   |            |         |     |       |       |        |
| > Destination | Port        | 21      | (0~65535)  |         |     |       |       |        |
| Conditions    | User Name   |         |            |         |     |       |       |        |
| 🕨 System      | Password    |         |            |         |     |       |       |        |
| Information   | Remote Path |         |            |         |     |       |       |        |
|               |             |         |            |         |     |       |       |        |
|               |             | Default | Refresh Sa | ve      |     |       |       |        |
|               |             |         |            |         |     |       |       |        |
|               |             |         |            |         |     |       |       |        |
|               |             |         |            |         |     |       |       |        |

Figure 4-37

#### 4.4.3 Record control

The record control interface is shown as in Figure 4-38.

| Camera     Conditions       Network     Pack Duration       Event     Pre-event Record       Storage     Disk Full       > Schedule |  |
|----------------------------------------------------------------------------------------------------|--|
| Schedule     Record Mode     Automatic     Manual     Off     Conditions     Default     Refresh     Save                           |  |

Figure 4-38

| Parameter        | Function                                                                                                    |
|------------------|----------------------------------------------------------------------------------------------------|
| Pack<br>Duration | Here you can select file size. Default setup is 8 minutes.                                                       |
| Pre-record       | Please input pre-record value here.                                                                              |
|                  | For example, system can record the four seconds video in the buffer.<br>The record begins from the fifth second. |

| Disk Full      | <ul> <li>There are two options: stop recording or overwrite the previous files when HDD is full.</li> <li>Stop: Current working HDD is overwriting or current HDD is full, it will stop record.</li> <li>Overwrite: Current working HDD is full; it will overwrite the previous file.</li> </ul> |
|----------------|----------------------------------------------------------------------------------------------------|
| Record<br>mode | There are three modes: Auto/manual/close.                                                                                                    |

# 4.5 System

# 4.5.1 General

The general interface includes the local host setup and the date/time setup.

4.5.1.1 Local host

н.

The local host interface is shown as in Figure 4-39.

| WEB SERVIO                                             | ~E                       |                           |          |      |     |       |       |        |
|--------------------------------------------------------|--------------------------|---------------------------|----------|------|-----|-------|-------|--------|
| WLD SLAVA                                              | <b>→L</b> = <b>V</b> 3:0 |                           |          | Live | PTZ | Setup | Alarm | Logout |
| Camera<br>Network                                      | General                  | Date&Time                 | <u> </u> |      |     |       |       |        |
| ▷ Event                                                | Device Name<br>Language  | TZC1CW15200022<br>English | ~        |      |     |       |       |        |
| ⊳ Storage<br>▼ System                                  | Video Standard           | PAL                       |          |      |     |       |       |        |
| <ul> <li>&gt; General</li> <li>&gt; Account</li> </ul> |                          | Default                   | Refresh  | Save |     |       |       |        |
| <ul> <li>PTZ</li> <li>Default</li> </ul>               |                          |                           |          |      |     |       |       |        |
| > Import/Export                                        |                          |                           |          |      |     |       |       |        |
| > Auto Maintain<br>> Upgrade                           |                          |                           |          |      |     |       |       |        |
| ► Information                                          |                          |                           |          |      |     |       |       |        |

Figure 4-39

Please refer to the following sheet for detailed information.

| Parameter         | Function                                                                  |
|-------------------|---------------------------------------------------------------------------|
| Device No         | It is to set device name.                                                 |
| Video<br>Standard | This is to display video standard such as PAL.                            |
| Language          | You can select the language from the dropdown list.                       |
|                   | Please note the device needs to reboot to get the modification activated. |

4.5.1.2 Date and time

The date and time interface is shown as in Figure 4-40

| WEB SERVIO                                                     | CEva o |                                                                                                 |                                                                                                    |                                                 |                  |     |       |       |        |
|----------------------------------------------------------------|--------|-------------------------------------------------------------------------------------------------|----------------------------------------------------------------------------------------------------|-------------------------------------------------|------------------|-----|-------|-------|--------|
|                                                                |        |                                                                                                 |                                                                                                    |                                                 | Live             | PTZ | Setup | Alarm | Logout |
| Camera                                                         | Gene   | eral                                                                                            | Date&Time                                                                                                    |                                                 |                  |     |       |       |        |
| Network Event Storage System General Account PTZ Default       |        | Date Format<br>Time Format<br>Time Zone<br>Current Time<br>DST Enable<br>DST Type<br>Start Time | and the second second se | ed System 💌                                     |                  |     |       |       |        |
| > Import/Export<br>> Auto Maintain<br>> Upgrade<br>Information |        | End Time<br>Synchronize with N<br>NTP Server<br>Port<br>Update Period                           | TP<br>clock.isc.or<br>37                                                                                                    | 2nd 💌 Mondar<br>g<br>Minute ( 0~30 )<br>Refresh | 9 🗙 00 : 00 : 00 | l   |       |       |        |

# Figure 4-40

| Parameter        | Function                                                                                                    |
|------------------|----------------------------------------------------------------------------------------------------|
| Date format      | Here you can select date format from the dropdown list.                                                                                 |
| Time<br>Format   | There are two options: 24-H and 12-H.                                                                                                   |
| Time zone        | The time zone of the device.                                                                                                    |
| System<br>time   | It is to set system time. It becomes valid after you set.                                                                               |
| Sync PC          | You can click this button to save the system time as your PC current time.                                                              |
| DST              | Here you can set day night save time begin time and end time. You can set according to the date format or according to the week format. |
| NTP              | You can check the box to enable NTP function.                                                                                           |
| NTP server       | You can set the time server address.                                                                                                    |
| Port             | It is to set the time server port.                                                                                                    |
| Update<br>period | It is to set the sync periods between the device and the time server.                                                                   |

## 4.5.2 Account

Note:

- For the character in the following user name or the user group name, system max supports 6-digits. The space in the front or at the end of the string is null. The valid string includes: character, number, and underline.
- The user amount is 20 and the group amount is 8 when the device is shipped out of the factory. The factory default setup includes two levels: user and admin. You can set the corresponding group and then set the rights for the respective user in the specified groups.
- User management adopts group/user modes. The user name and the group name shall be unique.
   One user shall be included in only one group.

#### 4.5.2.1 User name

In this interface you can add/remove user and modify user name. See Figure 4-41.

| era                                                     | Account                           |                      |                          |                                |        |              |              |            |
|---------------------------------------------------------|-----------------------------------|----------------------|--------------------------|--------------------------------|--------|--------------|--------------|------------|
| ork                                                     | User Name                         | Gro                  | up                       |                                |        |              |              |            |
| ıt                                                      | No.                               | User Name            | Gro                      | up Name                        | R      | emark        | Modify       | Delete     |
| ıge                                                     | 1                                 | admin                | 4                        | admin                          | admin  | 's account   | 2            | 0          |
| em                                                      | 2                                 | 888888               | 1                        | admin                          | 88888  | 3 's account | 2            | •          |
| neral                                                   | 3                                 | 666666               |                          | user                           | 66666  | 5 's account | 2            | 0          |
| ount<br>2<br>ault<br>iort/Export<br>5 Maintain<br>grade |                                   |                      |                          |                                |        |              |              |            |
| mation                                                  | Authority List<br>Shutdown/Reboot | Live                 | Record control           | HDD                            | PTZ    | Account      | Relay-in/out | Log Search |
|                                                         | Clear Log<br>Video Detect         | System Update<br>PTZ | Auto Maintain<br>Default | General Setting<br>Video Input | Encode | Record       | Network      | Alarm      |
|                                                         | Add User                          |                      |                          |                                |        |              |              |            |

## Figure 4-41

Add user: It is to add a name to group and set the user rights. See Figure 4-42.

There are four default users: admin/888888/666666 and hidden user "default". Except user 6666, other users have administrator right. The user 666666 can only have the monitor rights,.

Hidden user "default" is for system interior use only and can not be deleted. When there is no login user, hidden user "default" automatically login. You can set some rights such as monitor for this user so that you can view some channel view without login.

Here you can input the user name and password and then select one group for current user.

Please note the user rights shall not exceed the group right setup.

For convenient setup, please make sure the general user has the lower rights setup than the admin.

| amera                                                                               | Account                                                  |                                                                   |                                                |          |        |                         |                     |
|-------------------------------------------------------------------------------------|----------------------------------------------------------|-------------------------------------------------------------------|------------------------------------------------|----------|--------|-------------------------|---------------------|
| etwork<br>vent<br>torage<br>ystem<br>General                                        | 2                                                        | e Group<br>User Name<br>Add User<br>User Name                     | Group Name                                     | -        | Remark | Modify                  | Delete<br>O<br>O    |
| Account<br>PTZ<br>Default<br>Import/Export<br>Auto Maintain<br>Upgrade<br>formation | 4                                                        | Password<br>Confirm Password<br>Group<br>Remark<br>Authority List | admin<br>All<br>Shutdown/Reboot<br>Live        |          |        | 2                       | •                   |
|                                                                                     | Authority List<br>Shutdown/R<br>Clear Log<br>Video Detec |                                                                   | Record control     HDD     PTZ     Save Cancel | <b>•</b> |        | Relay-in/out<br>Network | Log Search<br>Alarm |

Figure 4-42

#### Modify user

It is to modify the user property, belonging group, password and rights. See Figure 4-43.

#### Modify password

It is to modify the user password. You need to input the old password and then input the new password twice to confirm the new setup. Please click the OK button to save.

Please note, the password ranges from 1-digit to 6-digit. It shall include the number only. For the user of the account rights, he can modify the password of other users.

| EB SERVICE <sub>V3.0</sub> |           |                  |                     | Live   | PTZ    | Se | tup Al       | arm Log    |
|----------------------------|-----------|------------------|---------------------|--------|--------|----|--------------|------------|
| imera Acc                  | count     |                  |                     |        |        |    |              |            |
| twork                      | User Name | Group            |                     |        |        |    |              |            |
| rent                       | No.       | Lase Name        | Crown Monor         |        | Domark | -  | Modify       | Delete     |
| orage                      | 1 Mod     | ify User         |                     |        |        | ×  | 2            | •          |
| stem 🛛 📃                   | 2         | User Name        | 888888              | ~      |        |    | 4            | 0          |
| eneral                     | 3         |                  |                     |        |        |    | 1            | ۰          |
| ccount                     | 4         | Modify Password  | -                   |        |        |    | 1            |            |
| TZ                         | 5         | Old Password     |                     |        |        | -  |              |            |
| efault                     |           | New Password     |                     |        |        |    |              |            |
| nport/Export               |           | Confirm Password |                     |        |        |    |              |            |
| uto Maintain               |           | Group            | admin               | ~      |        |    |              |            |
| Ipgrade                    |           | Remark           | 888888 's account   |        |        |    |              |            |
| ormation                   |           | Authority List   | All                 |        |        | 1  |              |            |
| Author                     | rity List | Additionly List  | Alarm               | ~      |        |    |              |            |
|                            | tdown/R   |                  | Video Detect        |        |        |    | Relay-in/out | Log Search |
|                            | ar Log    |                  | PTZ                 |        |        |    | Network      | Alarm      |
| vide                       | eo Detec  |                  | Default Video Input |        |        |    |              |            |
|                            |           |                  | Wideo impar         | ×      |        |    |              |            |
| Ad                         | d User    |                  | Save                | Cancel |        |    |              |            |

Figure 4-43

### 4.5.2.2 Group

The group management interface can add/remove group, modify group password and etc. The interface is shown as in Figure 4-44.

| amera         | Account                           |           |                |               |                     |             |         |              |  |
|---------------|-----------------------------------|-----------|----------------|---------------|---------------------|-------------|---------|--------------|--|
| letwork       | User Name                         |           | Group          |               |                     |             |         |              |  |
| vent          | No.                               |           | Group Name     |               | Remark              |             | Modify  | Delete       |  |
| torage        | 1                                 |           | admin          |               | administrator group |             | 2       | 0            |  |
| ystem         | 2                                 |           | user           |               | user group          |             | 2       | •            |  |
| General       |                                   |           |                |               |                     |             |         |              |  |
| Account       |                                   |           |                |               |                     |             |         |              |  |
| PTZ           |                                   |           |                |               |                     |             |         |              |  |
| Default       |                                   |           |                |               |                     |             |         |              |  |
| Import/Export |                                   |           |                |               |                     |             |         |              |  |
| Auto Maintain |                                   |           |                |               |                     |             |         |              |  |
| Upgrade       |                                   |           |                |               |                     |             |         |              |  |
| formation     |                                   |           |                |               |                     |             |         |              |  |
|               | Authority List<br>Shutdown/Reboot | Live      | Record control | Backup        | HDD                 | PTZ         | Account | Relay-in/out |  |
|               | Log Search                        | Clear Log | System Update  | Auto Maintain | General Setting     | Encode      | Record  | RS232        |  |
|               | Network                           | Alarm     | Video Detect   | PTZ           | Default             | Video Input |         |              |  |
|               |                                   |           |                |               |                     |             |         |              |  |
|               | Add Group                         |           |                |               |                     |             |         |              |  |

Figure 4-44

Add group: It is to add group and set its corresponding rights. See Figure 4-46.

Please input the group name and then check the box to select the corresponding rights. It includes: shutdown/reboot device, live view, record control, PTZ control and etc.

| WEB SERVI                                                                                                    | CE <sub>V3.0</sub>                                                      |                            |                                                                           |                                | _ive P                            | TZ S                         | Setup             | Alarm                | Logout |
|----------------------------------------------------------------------------------------------------|-------------------------------------------------------------------------|----------------------------|---------------------------------------------------------------------------|--------------------------------|-----------------------------------|------------------------------|-------------------|----------------------|--------|
| Camera<br>Network<br>Event<br>Storage<br>System<br>> General<br>> Account<br>> PTZ<br>> Default<br>> Import/Export<br>> Auto Maintain<br>> Upgrade<br>Information | 2                                                                       |                            | Ali<br>Ali<br>Shutdown/Rei<br>Live<br>Record contro<br>HDD<br>PTZ<br>Save |                                |                                   | ×                            | Modify            | Detet                | e<br>V |
|                                                                                                    | Authority List<br>Shutdown/Reboot<br>Log Search<br>Network<br>Add Group | Live<br>Clear Log<br>Alarm | Record control<br>System Update<br>Video Detect                           | Backup<br>Auto Maintain<br>PTZ | HDD<br>General Setting<br>Default | PTZ<br>Encode<br>Video Input | Account<br>Record | Relay-in/ou<br>R5232 | it 👻   |

Figure 4-45

#### Modify group

Click the modify group button, you can see an interface is shown as in Figure 4-46. Here you can modify group information such as remarks and rights.

| imera               | Account               | <i>n</i>           |                               |                      |                            |                       |         |              |
|---------------------|-----------------------|--------------------|-------------------------------|----------------------|----------------------------|-----------------------|---------|--------------|
| twork               | User Name             | G                  | roup                          |                      |                            |                       |         |              |
| rent<br>orage       | No. 1 Mo              | dify Group         | rus Morera                    |                      | Damork                     | ×                     | Modify  | Delete       |
| stem                | 2                     | Group              | admin                         | <b>~</b>             |                            |                       |         |              |
| General             |                       | Remark             | administrator gro             | up                   |                            |                       |         |              |
| Account             |                       | Authority List     | All                           |                      |                            |                       |         |              |
| PTZ                 |                       |                    | Shutdown/Rel                  | oot                  |                            |                       |         |              |
| Default             |                       |                    | Live<br>Record contro         |                      |                            |                       |         |              |
| mport/Export        |                       |                    | ₩ HDD                         |                      |                            |                       |         |              |
| Auto Maintain       |                       |                    | PTZ                           |                      | ×                          |                       |         |              |
| Jpgrade<br>ormation |                       |                    | Save                          | Cancel               | ]                          |                       |         |              |
|                     | Authority List        |                    |                               |                      |                            |                       |         |              |
|                     | Shutdown/Reboot       |                    | Record control                | Backup               | HDD                        | PTZ                   | Account | Relay-in/out |
|                     | Log Search<br>Network | Clear Log<br>Alarm | System Update<br>Video Detect | Auto Maintain<br>PTZ | General Setting<br>Default | Encode<br>Video Input | Record  | RS232        |
|                     | NUMBER                | /sum               | VIGEO Delect                  | 1.12                 | Deludit                    | video inpar           |         |              |

Figure 4-46

# 4.5.3 PTZ

Please note some series product does not support this function.

The PTZ interface is shown as in Figure 4-47.

| WEB SERVICE     |          |         |          |      |      |     |       |       |        |
|-----------------|----------|---------|----------|------|------|-----|-------|-------|--------|
|                 | 0        |         |          |      | Live | PTZ | Setup | Alarm | Logout |
| Camera          | PTZ      |         |          |      |      |     |       |       |        |
| ▶ Network       |          |         | -        |      |      |     |       |       |        |
| Event           | Protocol | PELCOD  | ~        |      |      |     |       |       |        |
| ⊳ Storage       | Address  | 1       |          |      |      |     |       |       |        |
| 🔻 System        | Baudrate | 9600    | *        |      |      |     |       |       |        |
| > General       | Data Bit | 8       | ×        |      |      |     |       |       |        |
| > Account       | Stop Bit | 1       | ×        |      |      |     |       |       |        |
| > PTZ           | Parity   | None    | <b>~</b> |      |      |     |       |       |        |
| > Default       |          | Default | Refresh  | Save |      |     |       |       |        |
| > Import/Export |          |         |          |      |      |     |       |       |        |
| > Auto Maintain |          |         |          |      |      |     |       |       |        |
| > Upgrade       |          |         |          |      |      |     |       |       |        |
| Information     |          |         |          |      |      |     |       |       |        |
|                 |          |         |          |      |      |     |       |       |        |

Figure 4-47

Please refer to the following sheet for detailed information.

| Parameter    | Function                                                                                                    |
|--------------|----------------------------------------------------------------------------------------------------|
| Protocol     | Select the corresponding dome protocol.                                                                                                    |
| Address      | Set corresponding dome address. Default value is 1. Please note your setup here shall comply with your dome address; otherwise you can not control the speed dome. |
| Baud<br>Rate | Select the dome baud rate. Default setup is 9600.                                                                                                    |
| Data Bit     | Default setup is 8. Please set according to the speed dome dial switch setup.                                                                                      |
| Stop bit     | Default setup is 1. Please set according to the speed dome dial switch setup.                                                                                      |
| Parity       | Default setup is none. Please set according to the speed dome dial switch setup.                                                                                   |

### 4.5.4 Default

The default setup interface is shown as in Figure 4-48.

Please note system can not restore some information such as network IP address.

| Live | PTZ  | Setup    | Alarm          | Logout               |
|------|------|----------|----------------|----------------------|
|      |      |          |                |                      |
|      |      |          |                |                      |
|      |      |          |                |                      |
|      |      |          |                |                      |
|      |      |          |                |                      |
|      |      |          |                |                      |
|      |      |          |                |                      |
|      |      |          |                |                      |
|      |      |          |                |                      |
|      |      |          |                |                      |
|      |      |          |                |                      |
|      |      |          |                |                      |
|      | Live | Live PTZ | Live PTZ Setup | Live PTZ Setup Alarm |

Figure 4-48

# 4.5.5 Import/Export

The interface is shown as in Figure 4-49.

| WEB SERVIO      |               |      |     |       |       |        |
|-----------------|---------------|------|-----|-------|-------|--------|
| WED SERVIC      |               | Live | PTZ | Setup | Alarm | Logout |
| Camera          | Import/Export |      |     |       |       |        |
| Network         |               |      |     |       |       |        |
| ▶ Event         | Backup Path   |      |     |       |       |        |
| 🕨 Storage       | Import Export |      |     |       |       |        |
| ⊤ System        |               |      |     |       |       |        |
| > General       |               |      |     |       |       |        |
| > Account       |               |      |     |       |       |        |
| > PTZ           |               |      |     |       |       |        |
| > Default       |               |      |     |       |       |        |
| Import/Export   |               |      |     |       |       |        |
| > Auto Maintain |               |      |     |       |       |        |
| > Upgrade       |               |      |     |       |       |        |
| Information     |               |      |     |       |       |        |
|                 |               |      |     |       |       |        |

Figure 4-49

Please refer to the following sheet for detailed information.

| Parameter | Function                                                         |
|-----------|------------------------------------------------------------------|
| Import    | It is to import the local setup files to the system.             |
| Export    | It is to export the corresponding system setup to your local PC. |

#### 4.5.6 Auto maintenance

The auto maintenance interface is shown as in Figure 4-50.

Here you can select auto reboot and auto delete old files interval from the dropdown list.

If you want to use the auto delete old files function, you need to set the file period.

| WEB SERVI       | C <b>E</b> v3.0 |                       |            |               | Live | PTZ | Setup | Alarm | Logout |
|-----------------|-----------------|-----------------------|------------|---------------|------|-----|-------|-------|--------|
|                 |                 |                       |            |               | Live | 112 | Setup | Ararm | Logour |
| 🖻 Camera        | Auto            | Maintain              |            |               |      |     |       |       |        |
| Network         | 1000            |                       |            |               |      |     |       |       |        |
| Event           |                 | Auto Reboot           | Everyday   | 02:00         |      |     |       |       |        |
| Storage         |                 | Auto Delete Old Files | Customized | 💽 1. Days ago |      |     |       |       |        |
| System          |                 |                       |            |               |      |     |       |       |        |
| > General       |                 | Manual Reboot         |            |               |      |     |       |       |        |
| > Account       |                 | Refresh               | Save       |               |      |     |       |       |        |
| > PTZ           |                 |                       |            |               |      |     |       |       |        |
| > Default       |                 |                       |            |               |      |     |       |       |        |
| > Import/Export |                 |                       |            |               |      |     |       |       |        |
| Auto Maintain   |                 |                       |            |               |      |     |       |       |        |
| > Upgrade       |                 |                       |            |               |      |     |       |       |        |
| Information     |                 |                       |            |               |      |     |       |       |        |
|                 |                 |                       |            |               |      |     |       |       |        |

Figure 4-50

## 4.5.7 Firmware update

The firmware interface is shown as in Figure 4-51.

Please select the upgrade file and then click the update button to begin firmware update.

#### Important

# Improper upgrade program may result in device malfunction!

| WED SERVI       |                      | Live           | PTZ | Setup | Alarm | Logout |
|-----------------|----------------------|----------------|-----|-------|-------|--------|
| ▶ Camera        | Upgrade              |                |     |       |       |        |
| Network         |                      |                |     |       |       |        |
| 🕨 Event         | Select Firmware File | Browse Upgrade |     |       |       |        |
| ▶ Storage       |                      |                |     |       |       |        |
| 🔍 System        |                      |                |     |       |       |        |
| > General       |                      |                |     |       |       |        |
| > Account       |                      |                |     |       |       |        |
| > PTZ           |                      |                |     |       |       |        |
| > Default       |                      |                |     |       |       |        |
| Import/Export   |                      |                |     |       |       |        |
| > Auto Maintain |                      |                |     |       |       |        |
| > Upgrade       |                      |                |     |       |       |        |
| Information     |                      |                |     |       |       |        |
|                 |                      |                |     |       |       |        |

Figure 4-51

# 4.6 Information

#### 4.6.1 Version

The version interface is shown as in Figure 4-52.

Here you can view system hardware features, software version, release date and etc. Please note the following information is for reference only.

| WEB SERVICE                              | V3.0               |                                                  | Live | PTZ | Setup | Alarm | Logout |
|------------------------------------------|--------------------|--------------------------------------------------|------|-----|-------|-------|--------|
| Camera<br>Network                        | Version            | 1                                                |      |     |       |       |        |
| Event<br>Storage                         |                    | IPC-HF3300<br>2.100.0000.0.R, build : 2011-10-14 |      |     |       |       |        |
| ► System<br>▼ Information                | WEB Version<br>S/N | 3.0.0.0<br>TZC1CW15200022                        |      |     |       |       |        |
| <ul> <li>Version</li> <li>Log</li> </ul> | CopyRight 2011,A   | ll Rights Reserved.                              |      |     |       |       |        |
|                                          |                    |                                                  |      |     |       |       |        |

Figure 4-52

## 4.6.2 Log

Here you can view system log. See Figure 4-53.

| mera<br>twork | Log                                  |                     |                                                    |           |
|---------------|--------------------------------------|---------------------|----------------------------------------------------|-----------|
|               |                                      |                     |                                                    |           |
| ent<br>rage   | Start Time 2011 - 10 - 2<br>Type All |                     | 13 : 28 : 57<br>10-24 14:12:45 2011-10-25 13:28:09 |           |
| item          | No.                                  | Time                | User Name                                          | Event     |
| ormation      | 1                                    | 2011-10-25 13:28:09 | admin                                              | Logout    |
|               | 2                                    | 2011-10-25 13:28:07 | admin                                              | Login     |
| ersion        | 3                                    | 2011-10-25 13:17:35 | admin                                              | Login     |
| og            | 4                                    | 2011-10-25 12:35:07 | admin                                              | Logout    |
|               | 5                                    | 2011-10-25 11:52:34 | Test                                               | Add Group |
|               | 6                                    | 2011-10-25 11:45:16 | Test                                               | Add User  |
|               | 7                                    | 2011-10-25 10:17:29 | admin                                              | Logout    |
|               | 8                                    | 2011-10-25 10:17:26 | admin                                              | Login     |

Figure 4-53

Please refer to the following sheet for log parameter information.

| Parameter  | Function                                                                                                    |
|------------|----------------------------------------------------------------------------------------------------|
| Туре       | Log types include: system operation, configuration operation, data operation, event operation, record operation, user management, log clear. |
| Start time | Set the start time of the requested log.                                                                                                    |

| Parameter            | Function                                                                                                    |
|----------------------|----------------------------------------------------------------------------------------------------|
| End time             | Set the end time of the requested log.                                                                                                    |
| Search               | You can select log type from the drop down list and then click search<br>button to view the list.<br>You can click the stop button to terminate current search operation. |
| Detailed information | You can select one item to view the detailed information.                                                                                                    |
| Clear                | You can click this button to delete all displayed log files. Please note system does not support clear by type.                                                           |
| Backup               | You can click this button to backup log files to current PC.                                                                                                    |

# 5 Alarm

Click alarm function, you can see an interface is shown as in Figure 5-1. Here you can set device alarm type and alarm sound setup.

| WEB SERVICE                                                                                                    |     | Live | PTZ Setup | Alarm               | Logout |
|----------------------------------------------------------------------------------------------------|-----|------|-----------|---------------------|--------|
| Alarm Type Motion Detect Disk Full Disk Error Video Masking External Alarm Operation Prompt Alarm Tone Play Alarm Tone Tone Path Dovreem | No. | Live | PTZ Setup | Alarm<br>Alarm Type |        |
|                                                                                                    |     |      |           |                     | 3      |

# Figure 5-1 Alarm

| Туре           | Parameter                                                                      | Function                                                                                   |
|----------------|--------------------------------------------------------------------------------|--------------------------------------------------------------------------------------------|
| Alarm<br>type  | Motion detection                                                               | System alarms when motion detection alarm occurs,                                          |
|                | Disk full                                                                      | System alarms when disk is full.                                                           |
|                | HDD<br>malfunction                                                             | System generates an alarm when HDD is malfunction.                                         |
|                | Camera<br>masking                                                              | System alarms when camera is viciously masking.                                            |
|                | External alarm<br>Some series<br>product does<br>not support<br>this function. | Alarm input device sends out alarm.                                                        |
| Operation      | Prompt                                                                         | System automatically pops up alarm dialogue box.                                           |
| Alarm<br>audio | Audio                                                                          | When alarm occurs, system auto generates alarm audio. The audio supports customized setup. |
|                | Path                                                                           | Here you can specify alarm sound file.                                                     |

# 6 Log out

Click log out button, system goes back to log in interface. See Figure 6-1.

| http://10.15.5.84:8088/ Windows Internet Explorer     |                 |
|-------------------------------------------------------|-----------------|
| Ele Edit Yew Fgrontes Icole Help                      | 11              |
| 😋 Back + 🐑 - 😠 🖉 🏠 🔎 Search 👷 Favorites 🤣 🍰 - 🌺 🗔 + 🧫 |                 |
|                                                       | 🕑 🔂 😡 🧒 •       |
| Address 🕘 http://10.15.5.84-30080/                    | M 🖬 👳 🦓 .       |
|                                                       |                 |
|                                                       |                 |
|                                                       |                 |
|                                                       |                 |
|                                                       |                 |
|                                                       |                 |
| WEB SERVICE                                           |                 |
|                                                       |                 |
|                                                       |                 |
| Usemanie udmin                                        |                 |
| Password                                              |                 |
|                                                       |                 |
| Login Cancel                                          |                 |
|                                                       |                 |
|                                                       |                 |
|                                                       |                 |
|                                                       |                 |
|                                                       |                 |
|                                                       |                 |
|                                                       |                 |
|                                                       |                 |
|                                                       |                 |
|                                                       |                 |
|                                                       |                 |
| Done                                                  | Succel intranet |

Figure 6-1